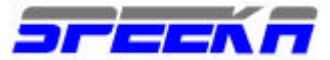

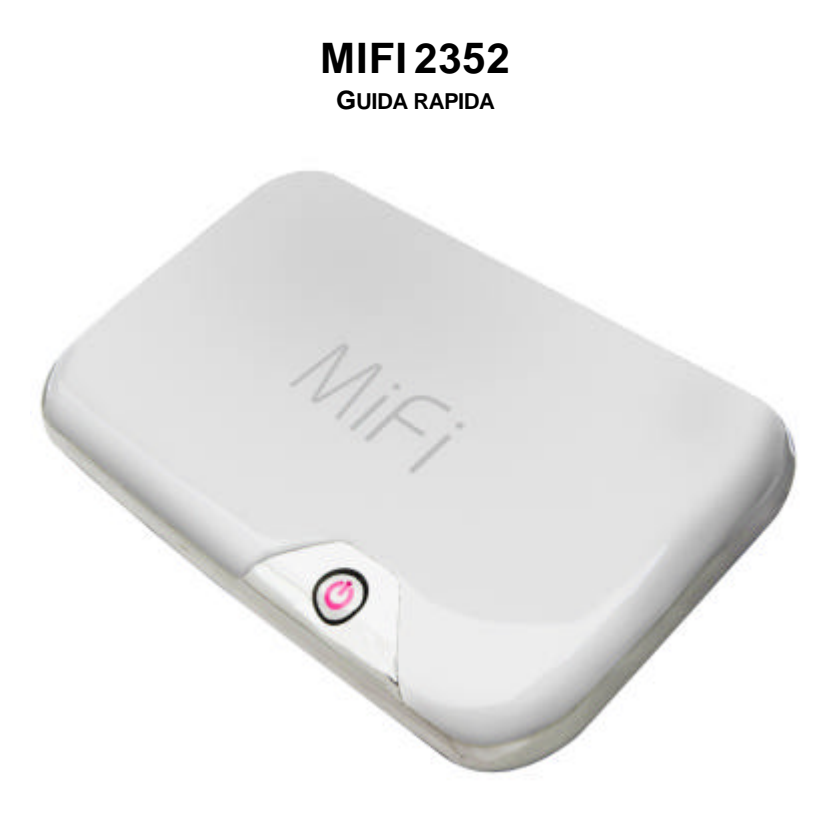

Gentile cliente,

grazie per aver acquistato il MiFi, grazie al quale è oggi possibile collegarsi ad internet con qualsiasi apparato dotato di connessione WIFI.

Il MiFi si collega automaticamente al WEB anche in assenza di PC, per cui è possibile usare strumenti quali ad esempio un iPod Touch (non dotato di modem cellulare) per collegarsi ad internet, senza dover usare un computer per creare la connessione (ad Internet). Gestisce fino a 5 apparati remoti dotati di connessione WiFi.

Con la funzione ONE TOUCH WEB, è sufficiente premere il tasto di accessione per iniziare la connessione web; in pochi secondi, MiFi si collega, grazie al modulo HSPA (fino a 7.2Mbps in download e fino a 5.2 Mbps in upload) al gateway WEB del proprio gestore, e la connettività locale è garantita grazie all'access point WiFi 802.11b/g, 2.4 gHz..

Il MiFi è configurabile anche come HOTSPOT temporaneo; grazie a questa funzione , si imposta una configurazione temporanea (HOTSPOT) del MiFi che consente l'accesso temporaneo ad utenti generalmente non autorizzati. Questi utenti sono autorizzati ad accedere solo temporaneamente, senza per questo dover divulgare la propria password standard (usata per l'accesso al WIFI denominato Secure; la terza modalità è aperto, OPEN, per cui chiunque può accedere). Se l'accesso temporaneo deve essere messo a disposizione successivamente, è sufficiente ripristinarlo nella pagina di configurazione del WIFI (a cui si accede tramite web interface (http://192.168.1.1). Anche l'accesso HOTSPOT è comunque sicuro e protetto dagli stessi algoritmi di sicurezza dell'accesso Secure.

Il MiFI è anche dotato di un modulo GPS integrato; una volta collegato al PC, il MiFi determina l'auto-installazione nel PC stesso di un software di gestione , che comprende anche l'opzione GPS.

Le stringhe di dati provenienti dal GPS vengono quindi rese disponibili al PC dell'utente, che può quindi autoreferenziarsi su siti di geo-localizzazione, come ad esempio Google Maps, grazie alla creazione di una porta NMEA. Questa porta NMEA può anche essere utilizzata da specifici software di navigazione di terze disponibili sul mercato per la geo-localizzazione.

#### **ATTENZIONE**

## **L'INSTALLAZIONE ED IL SETUP DEL ROUTER DEVE AVVENIRE ESCLUSIVAMENTE, COME PREVISTO PER LEGGE, DA UN INSTALLATORE CERTIFICATO.**

**QUESTA GUIDA RAPIDA SERVE SOLO COME UN AIUTO SEMPLIFICATO PER L'UTILIZZO DEL MIFI. L'UTILIZZO DI TALE GUIDA NON SOLLEVA L'UTILIZZATORE DEL MIFI DALLA NECESSITÀ DI FARE EFFETTIVO RIFERIMENTO AL MANUALE UFFICIALE FORNITO DAL PRODUTTORE, DISPONIBILE PER IL DOWNLOAD DAL SITO DI SPEEKA.COM ALLA PAGINA:**

**WWW.SPEEKA.COM/MANUALS/MIFI/ENG/90025989\_R1\_VIEW\_HW\_USERGUIDE\_MIFI2352\_2372.PDF**

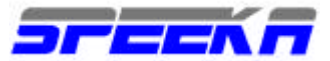

## **VANTAGGI**

- ? Più utenti si possono collegare simultaneamente per condividere la connessione, senza la necessità di installazione di nuovo software: questa opzione consente una estrema flessibilità in quanto gruppi di lavoro diversi possono condividere la medesima connessione cellulare, risparmiando anche sul costo delle singole connessioni.
- ? Il MiFi è configurabile anche come **HOTSPOT** temporaneo; grazie a questa funzione , si imposta una configurazione temporanea (**HOTSPOT**) del MiFi che consente l'accesso temporaneo ad utenti generalmente non autorizzati. Questi utenti sono autorizzati ad accedere solo temporaneamente, senza per questo dover divulgare la propria password standard (usata per l'accesso al WIFI denominato Sicuro; la terza modalità è aperto, OPEN, per cui chiunque può accedere). Se l'accesso temporaneo deve essere messo a disposizione successivamente, è sufficiente ripristinarlo nella pagina di configurazione del WIFI (a cu si accede tramite web interface (http://192.168.1.1) . Anche l'accesso **HOTSPOT** è comunque sicuro e protetto dagli stessi algoritmi di sicurezza dell'accesso Sicuro.
- ? Il MiFI può essere posizionato vicino alla finestra, dove ci può beneficiare di un segnale cellulare migliore, per poter lavorare all'interno dell'abitazione, senza dover per forza spostare un tavolo vicino alla finestra: la copertura WIFI garantirà accesso alla connessione internet anche dall'interno dell'abitazione.
- ? Apparati dotati di WIFI si possono collegare ad internet anche in zone remote, dove non esistono reti ADSL: una macchina fotografica può inviare foto appena scattate direttamente in redazione per la pubblicazione.
- ? Collegamento contemporaneo di PC con sistemi operativi diversi: non importa quale sistema operativo è installato, ogni apparato dotato di connessione WIFI si può collegare al MiFi e da qui entrare in Internet.
- ? Collegamento contemporaneo di console giochi, quali Sony Playstation, Nintendo DSi, Microsoft XBox: anche mentre al MiFi sono collegati computers, puoi stabilire una connessione usando apparati diversissimi, quali ad esempio le console per giochi o altro.
- ? L'accensione immediata del MIFI, qualche secondo, riduce notevolmente i tempi di accesso alla connessione cellulare UMTS : qualsiasi apparato già acceso, se dotato di connettività WIFI, può immediatamente accedere alla rete UMTS.
- ? Il modulo WIFI installato nel MiFi è dotato di una modalità definita Temporary Security, che consente una connettività temporanea protetta da password, senza che l'utente debba modificare la propria password personale di accesso. La chiave temporanea viene condivisa da tutto il gruppo di utente, senza necessità di riconfigurazione singola. Una volta terminata la sessione in gruppo, la chiave individuale può essere riutilizzata.
- ? Il MiFi a differenza delle chiavette UMTS non sporge dal computer, e quindi non è soggetto a urti, o danneggiamenti accidentali
- ? Il MiFi non deve essere inserito nel computer e quindi può essere spostato anche vicino alla finestra per riuscire a ricevere un segnale cellulare migliore, tale da consentire la connessione alla rete.; mentre invece se il segnale UMTS non viene ricevuto a d esempio in una stanza, utilizzando la chiavetta UMTS non è possibile spostare il segnale all'interno della stanza stessa.
- ? Il MiFi è anche utile per che possiede vari apparati: PC, notebook, netbook, smartphone, ipod touch (se dotati di WIFI) ….: con una sola connessione, senza dover intercambiare la SIM in chiavette o modem UMTS, è possibile collegarsi ad internet contemporaneamente, e SENZA dover installare alcun Software.
- ? Il Mifi è indipendente dai vari sistemi operativi: win, mac, linux, ubuntu, il loro utilizzo non pregiudica la funzionalità di connessione UMTS, in quanto una volta che il MiFi è stato accesso, in pochi secondi viene creata la connessione ad mondo Internet e la stessa viene condivisa localmente tramite la rete WIFI.
- ? GPS: grazie al modulo GPS integrato (II°sem. 2009) è possibile georeferenziare la propria posizione direttamente su PC o interfacciarla con i software di navigazione capaci di gestire le stringhe provenienti dal GPS.

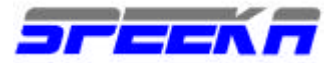

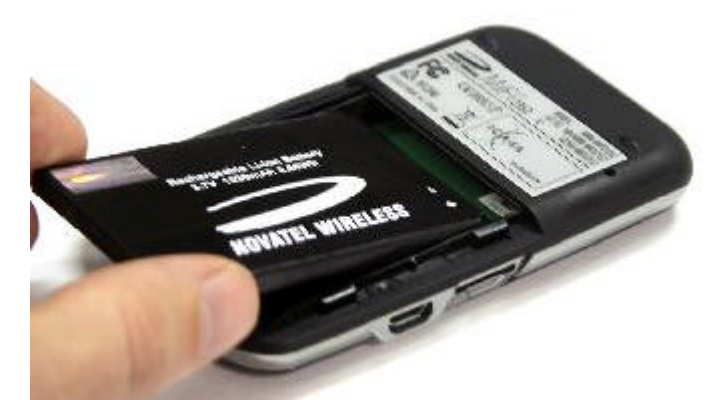

#### **Vano batteria**

La batteria viene inserita in questo slot. La batteria deve essere rimossa per l'inserimento della SIM card. La SIM card va inserita in questo slot; a batteria deve essere rimossa per l'inserimento della SIM card

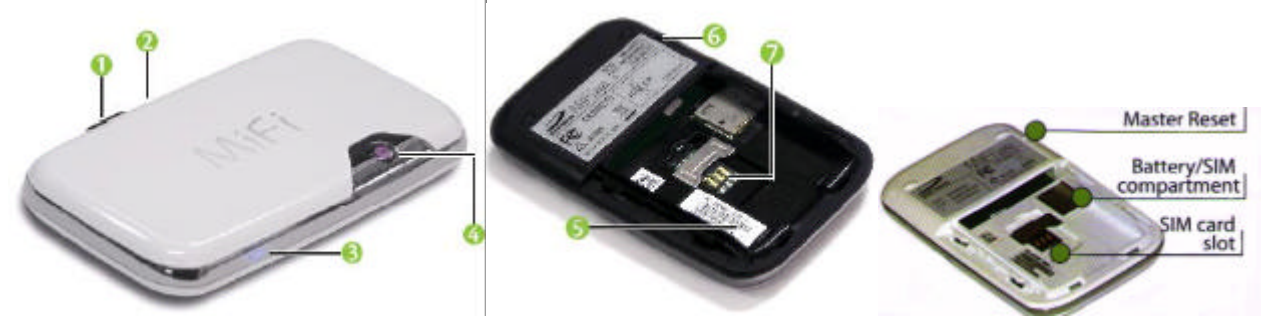

**1) Porta microUSB:** A questa porta si possono collegare il cavetto con connettore microUSB dell'alimentatore e del kit di alimentazione 12VDC (opzionale, non fornito con la confezione standard).

**2) Slot microSDHC:** La scheda di memoria microSDHC (non fornita in dotazione) viene inserita in questo Slot. E' accessibile via cavetto USB oppure via WIFI.

**3) LED WIFI:** L'accensione del LED blu indica che la connessione WIFI è attiva. Se il LED è fisso, non vi sono apparati collegati. Se lampeggia, vi sono apparati collegati via WIFI.

#### **4) Tasto di alimentazione/accensione-spegnimento // LED di Alimentazione/connessione UMTS**

La pressione di questo tasto accende/spegne il MiFi; I il LED fornisce le indicazioni circa lo stato della connessione e della batteria.

#### **5) Vano batteria**

#### **6) Tasto di reset generale**

L'utilizzo di questo funzione riporta il MiFi alla configurazione originale di fabbrica. Il tasto di reset va premuto ad unità accesa, (con batteria, o senza batteria,ma con alimentazione inserita) per almeno 10 secondi, fino a quando l'unità si spegne completamente. A questo punto, il tasto può venir rilasciato.

#### **7) Slot SIM card**

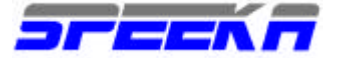

# **BATTERIA**

**ATTENZIONE: usa solament4 batterie e caricabatterie/kit di alimentazione originali Novatel Wireless. L'utilizzo di batterie e kit di alimentazione/ricarica invalida la garanzia ed non è autorizzato; l'utente si assume tutte le responsabilità qualora non rispetti queste condizioni, qualora si verifichino surriscaldamento, esplosioni, danni a cose o persone,** 

**La batteria si ricarica normalmente in circa 4 ore.** 

**La batteria dura circa 4 ore quando al MiFi è connesso un solo apparato (via WIFI)** 

**La durata della batteria dipendo comunque da gestore utilizzato, dalla forza del segnale cellulare, dalla temperatura, dalle modalità d'uso**

**La batteria viene ricarica anche quando il MiFi è collegato al computer via cavo USB. In questa modalità però non è possibile utilizzare la connessione WIFI.** 

**Temperatura ottimale di utilizzo: 0°C - 30 °C** 

**E' normale una progressiva perdita di operatività delle batterie con uso prolungato nel tempo.** 

## **IMPORTANTE**

**Quando devi rimuovere la batteria o la SIM card, assicurati, per evitare danni che il MiFi non sia alimentato con l'alimentatore di rete e che non sia collegato via cavo USB o via WIFI ad altri apparati.** 

**La rimozione della batteria o della SIM card senza il rispetto di questa regola invalida la garanzia.** 

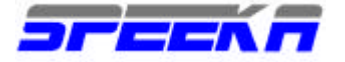

## **LED**

#### **LED del tasto di accensione**

- ? **Nessun colore:** il MiFi è spento.
- ? **Rosso**: indica errore. Se lampeggia: batteria in esaurimento; se fisso; errore di sistema
- ? **Arancione**: indica problema con la batteria. Se lampeggia: la batteria è in ricarica; se fisso: la batteria è carica.
- ? **Verde**: indica un collegamento GPRS. Se lampeggia: il GPRS è disponibile; se fisso: è connesso alla rete GPRS
- ?

?

?

?

- ? **Blu**: indica un collegamento EDGE WCDMA. Se lampeggia: la rete EDGE/WCDMA è disponibile; se fisso: è connesso alla rete EDGE/WCDMA
- $\mathcal{O}$
- ? **Viola**: indica un collegamento HSPA. Se lampeggia: la rete HSPA è disponibile; se fisso: è connesso alla rete HSPA.

#### **LED della connessione WIFI**

? **Blu**: indica la connessione WIFI. Se spento: il WIFI non è disponibile; se lampeggia: acceso e connesso; fisso: acceso, ma nessun utente connesso.

**=======================================================================================**

## **Requisiti minimi di sistema**

- ? Windows 2000, Xp, Vista, Mac OS X (10.4.7 o superiore) Linux 2.4, 2.6), 100MB HDD, 128MB RAM
- ? WiFi: apparati che supportano lo standard 802.11b/g
- ? Browser Internet
- ? Per connettività USB: porta USB 2.0

## **Contenuto della confezione**

- ? MiFi
- ? Coperchio vano batteria
- ? Cavetto microUSB-USB
- ? Batteria ioni di litio ricaricabile, 1530mAh
- ? Kit di alimentazione elettrica 100/240VDC, 50/60Htz
- ? Presa elettrica ITA
- ? Guida rapida di utilizzazione (in inglese)

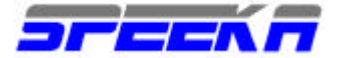

## **ISTRUZIONI**

#### **Inserimento SIM card**

*ATTENZIONE : rimuovi sempre il PIN per evitare di trovarti nell'impossibilità di collegarti al network*

Prima di collegare il MiFi al proprio PC per la prima configurazione (necessaria per poter poi accedere al MiFi senza utilizzare il PC, se necessario) , la SIM (fornita dal gestore cellulare) va inserita nell'apposito slot, rimuovendo prima il coperchio e poi la batteria.

La SIM va posizionata rispettando l'orientamento disegnato come contorno dello slot.

La batteria va rimessa poi nell'apposito slot, ed il coperchio deve richiedere completamente il retro dell'apparato.

## **Ricarica della batteria**

Il MiFi deve essere alimentato, con la batteria e la SIM card inserite, collegandolo, tramite il connettore microUSB al cavo dia alimentazione che deve essere inserito in una presa elettrica.

Il LED inizia a lampeggiare arancione, durante la carica, e interromperà il lampeggio una volta che la carica è completa.

## **ATTENZIONE: quando si installa o si rimuove la batteria, il cavetto microUSB deve essere scollegato.**

## **PRIMA CONNESSIONE WIFI**

**ATTENZIONE**: Il MiFi può essere messo in connessione con un computer tramite due modalità: USB o WIFI.

Se il collegamento avviane via WIFI, il MiFi deve essere alimentato da corrente elettrica o batteria,.

Se il MiFi viene collegato al computer ( anche per alimentare l'apparato o ricaricare la batteria) tramite cavetto microUSB, il collegamento WIFI viene automaticamente disabilitato.

- 1) Premi il tasto di accensione. I LED dell'accensione/UMTS ed il LED del WIFI si illuminano.
- 2) 2) Utilizza la tua normale connessione WIFI per collegarti al MiFi.La rete WIFI creata dal MiFi si chiama generalmente MiFi 2352 o nome simile. Una volta riscontrata la presenza della rete WIFI generata dal MiFi, clicca su connetti per accedere al MiFi.
- 3) A questo punto apri il browser internet (Explorer, Safari, Opera, Firefox, Chrome….) e nella barra degli indirizzi digita: http://192.168.1.1 per accedere al menu di configurazione del MiFi.
- 4) La password di default configurata nel MiFi è *admin.* Una volta digitata, clicca su *login.*
- 5) Una volta entrato nella sezione di configurazione, seleziona WWAN per inserire l'APN (è un codice fornito dal proprio gestore cellulare per accedere al network) ed eventualmente, se richieste dal proprio gestore, user ID e password (sempre se richieste dal proprio gestore cellulare per accedere al network).
- 6) **AUTENTICAZIONE**: se non sai cosa sono e a cosa servono PAP o CHAP, seleziona "nessuna."
- 7) Configura subito le opzioni di sicurezza, per evitare che utenti non autorizzati possano accedere alla tua rete WIFI creata dal MiFi; imposta una password di accesso in questa sezione, a cui accedi dal voce Internet/Profili

## **PRIMA CONNESSIONE USB WINDOWS**

La connessione USB consente al MiFi di operare come un normale modem USB. Se viene connesso il cavetto USB, la connessione WIFI viene disabilitata. Il LED del WIFI , di colore BLU, è spento.

Per poter utilizzare il MiFi in modalità USB, devi prima installare il software di gestione chiamato Mobilink3. Questo software viene installato automaticamente dal MiFi una volta che il cavetto USB è stato collegato al computer (SO Windows XP e Vista)

La connessione USB consente anche di installare i driver per lo slot microSD.

Una volta completata l'installazione dei drivers, il MiFi può essere utilizzato aprendo l'applicazione Mobilink3.

Anche in questo tipo di connessione, è necessario configurare il proprio profilo cellulare, mediante l'inserimento dell'APN nella sezione di configurazione.

Eventualmente, se richieste dal proprio gestore, vanno inserite user ID e password (sempre se richieste dal proprio gestore cellulare per accedere al network).

Una volta completata questa operazione il MiFi è pronto per la connessione che viene attivata ciccando sul tasto Connect.

**ATTENZIONE**: chiudi antivirus ed ogni altra applicazione quando installi i drivers del MiFi ed esegui l'installazione del Mobilink3.

## **PRIMA CONNESSIONE USB MAC**

Chiudi tutte le applicazioni aperte nel computer

Accendi il MiFi e una volta pronto, collegalo al Mac.

Due files appaiono sullo schermo (scrivania) *"instuctions.pdf"* e *"Driver\_installer.app"*

Segui le istruzioni contenute nel file *"instuctions.pdf"* per completare l'installazione.

**ATTENZIONE**: chiudi antivirus ed ogni altra applicazione quando installi i drivers del MiFi ed esegui l'installazione del Mobilink3.

Speeka s.r.l. o Via Carlo Pisacane 42 o 20129 Milano o Italy o clienti@speeka.com o www.speeka.com

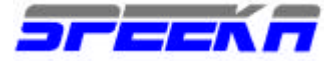

www.speeka.com

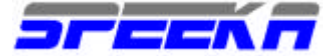

# **OPZIONI DI CONFIGURAZIONE (tramite web interface http://192.168.1.1.)**

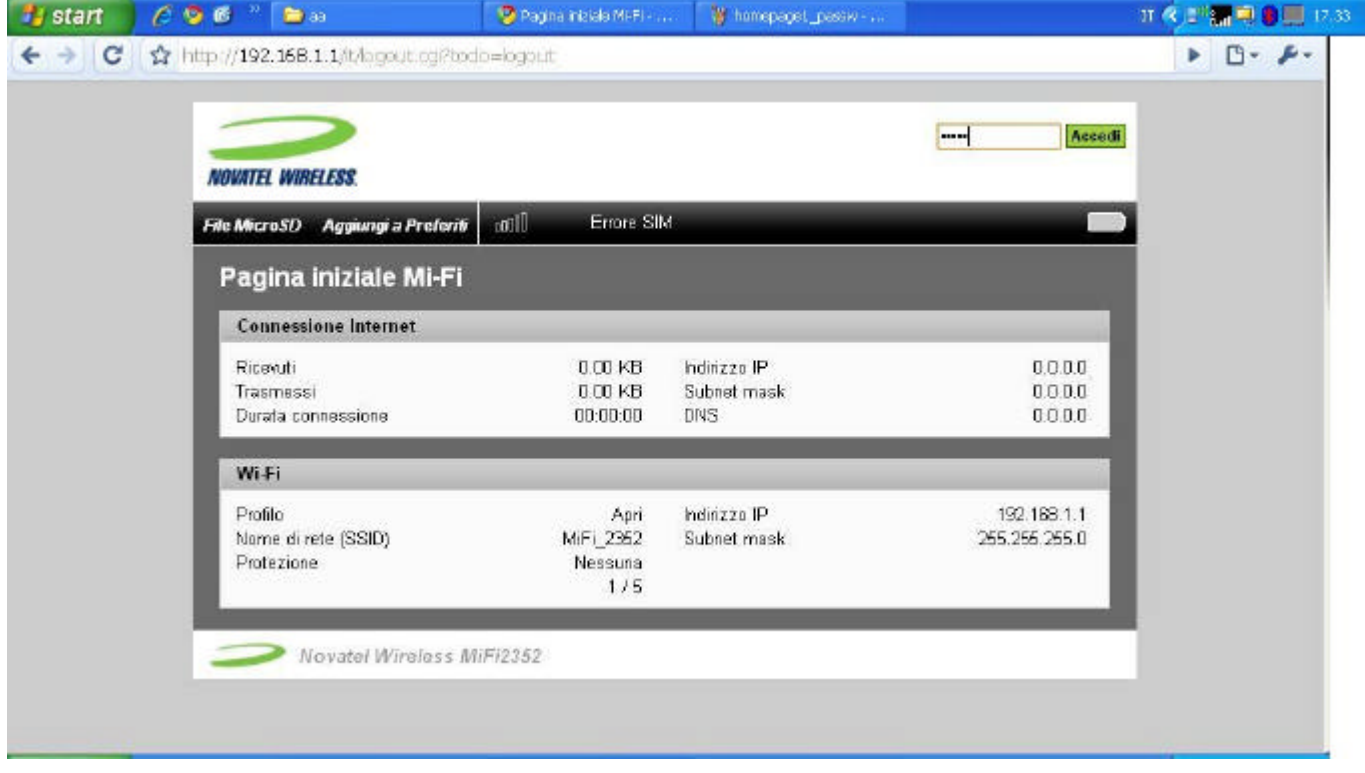

Sulla destra dello schermo, si può verificare visivamente lo stato della batteria, se in carica o se carica, lo stato della connessione, se connesso oppure no.

Dopo aver inserito la password **(la password di default è:** *admin***)** si accede alle schermate di configurazione.

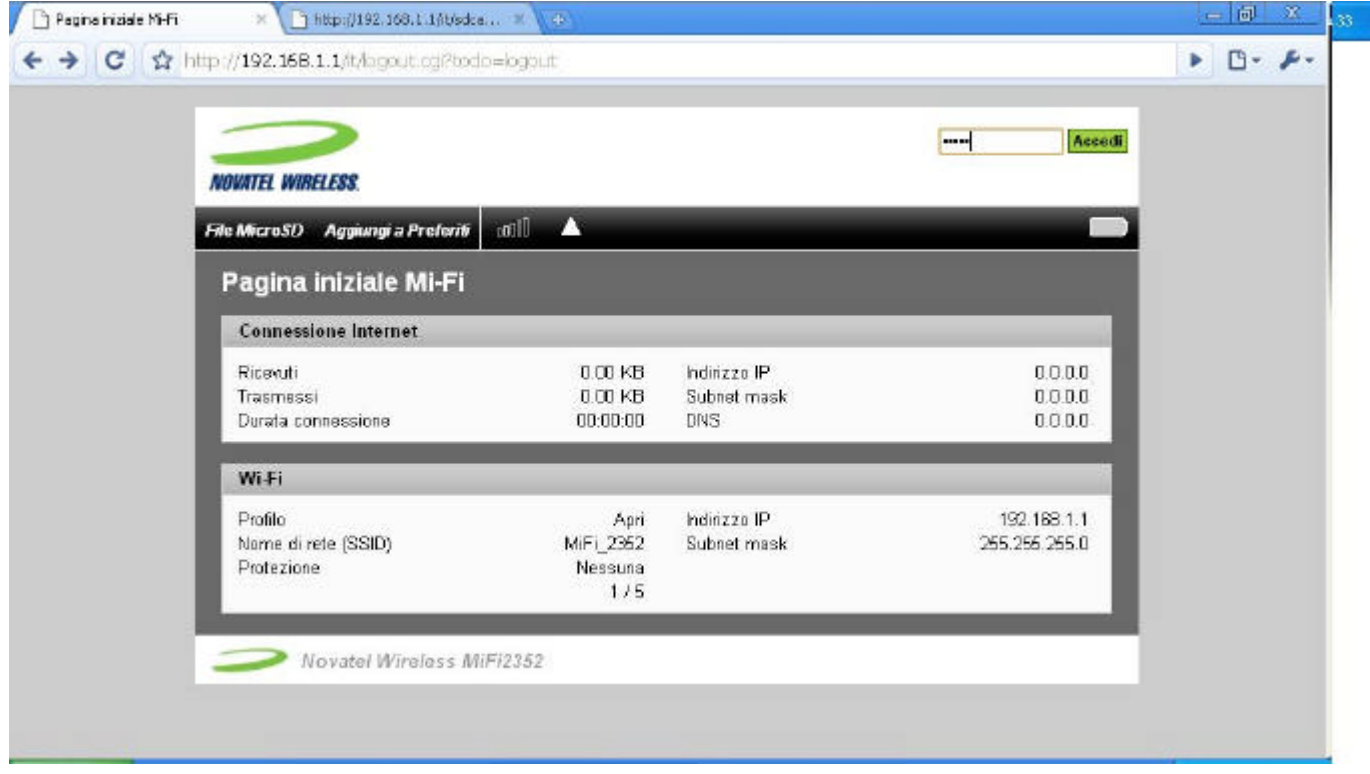

Una volta entrati, tramite web interface (http://192.168.1.1) nel pannello d controllo, sono disponibili le seguenti opzioni:

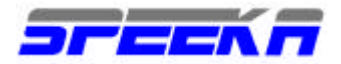

- ? **WIFI**
- ? **Internet**
- 
- ? **Router** ? **Sistema**

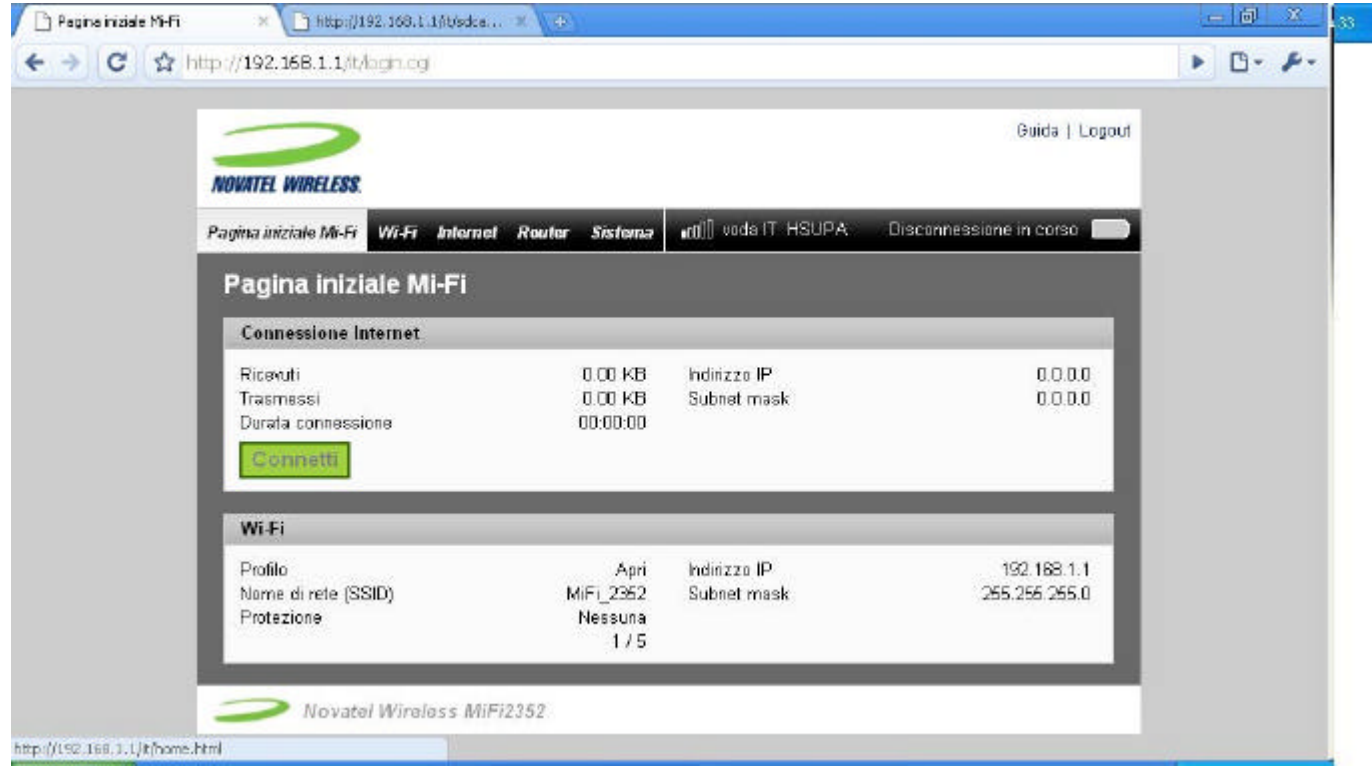

In questa schermata è possibile, ciccando sul tasto CONNETTI; iniziare una connessione cellulare (previa apposita configurazione) oppure disconnettersi.

Sono disponibili quattro opzioni: **WIFI**, **Internet** (in pratica la connessione cellulare) **Router**, e **Sistema**

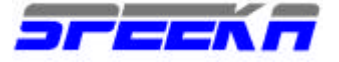

**WIFI**

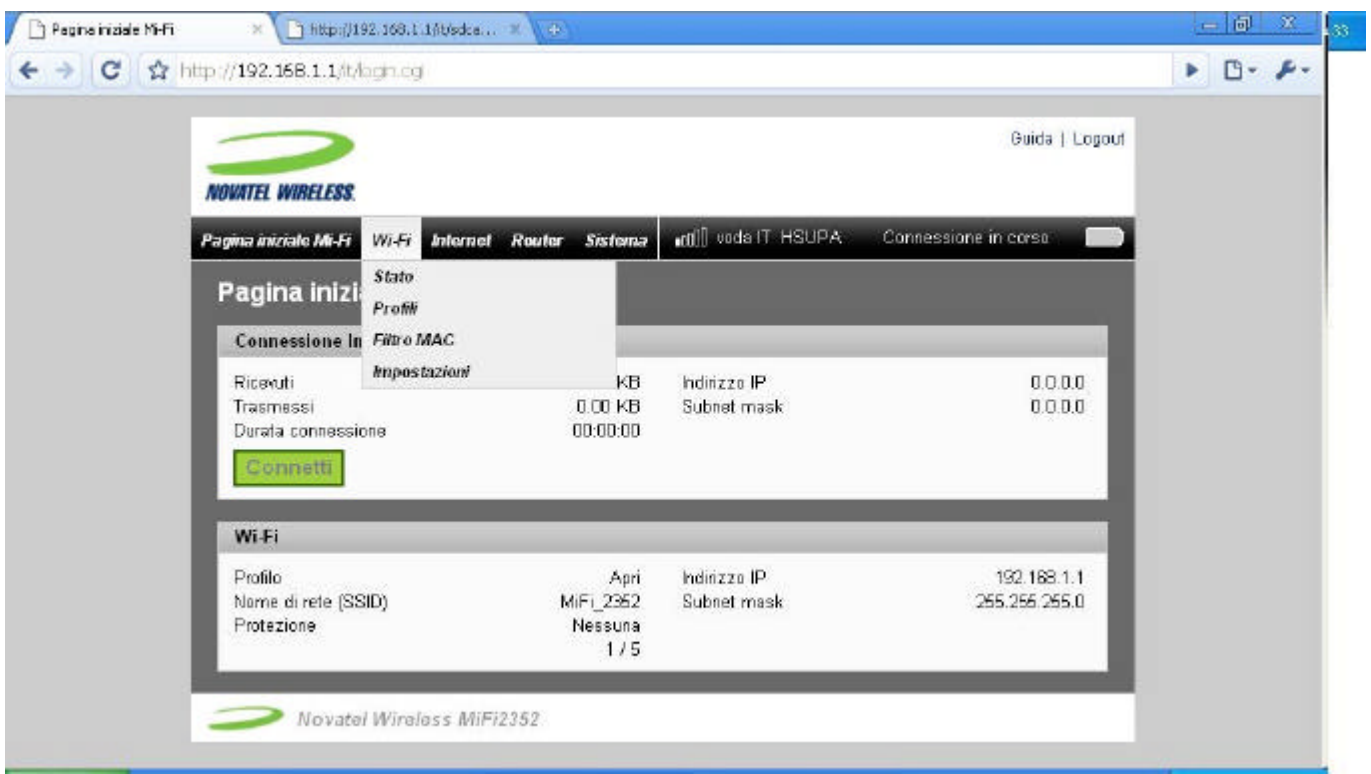

Sono disponibili quattro opzioni: **Stato, Profili, Filtri MAC, Configurazione.** 

a) **Stato**: indica lo status della connessione WIFI

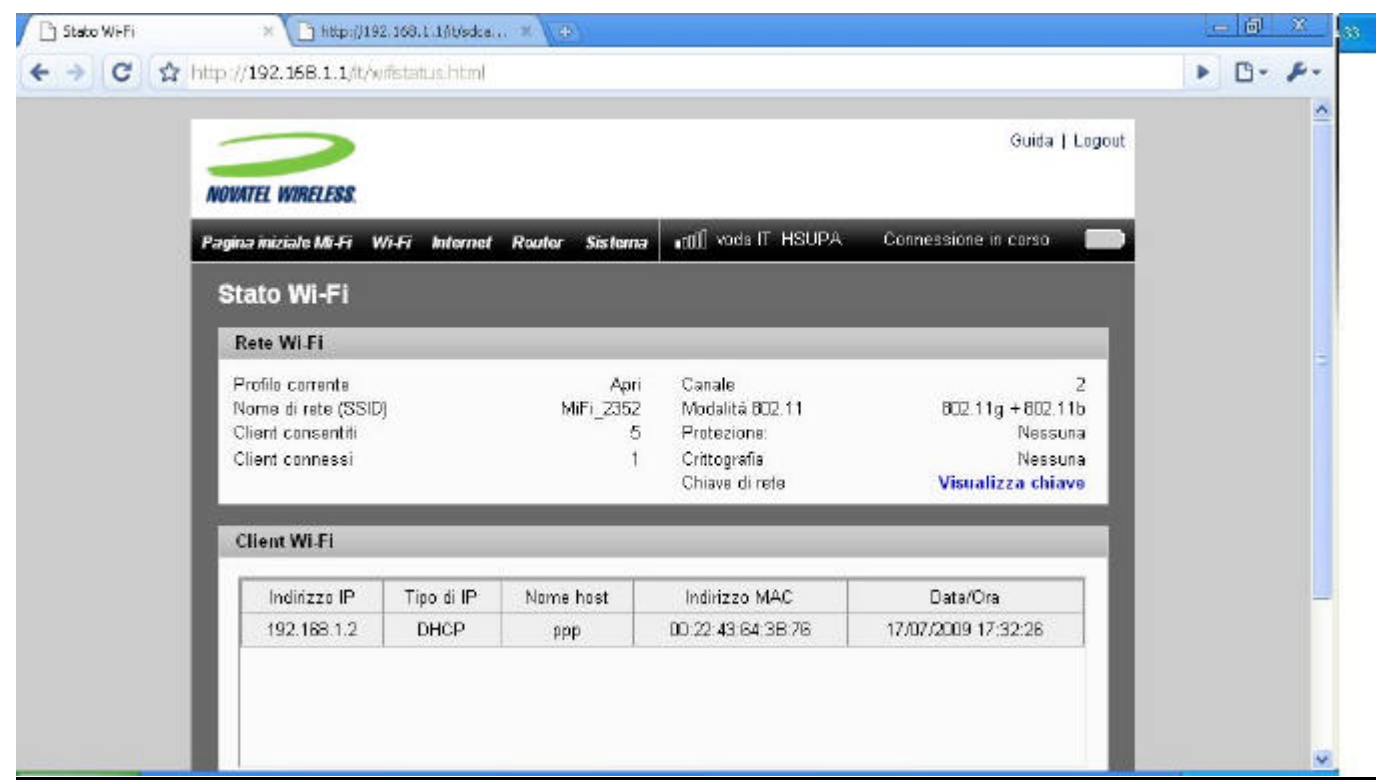

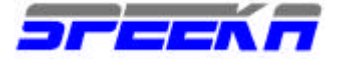

b) **Profili**: consente di configurare i blocchi agli accessi non autorizzati; sono disponibili tre opzioni: OPEN (chiunque può accedere; **Sicuro**: l'accesso è riservato solo a chi è in possesso della password; HOTSPOT: è una configurazione temporanea che consente l'accesso ad utenti che devono accedere solo temporaneamente, senza per questo dover divulgare la propria password standard (usata per l'accesso denominato **Sicuro**). Anche l'accesso Hotspot è comunque sicuro e protetto dagli stessi algoritmi di sicurezza dell'accesso **Sicuro**.

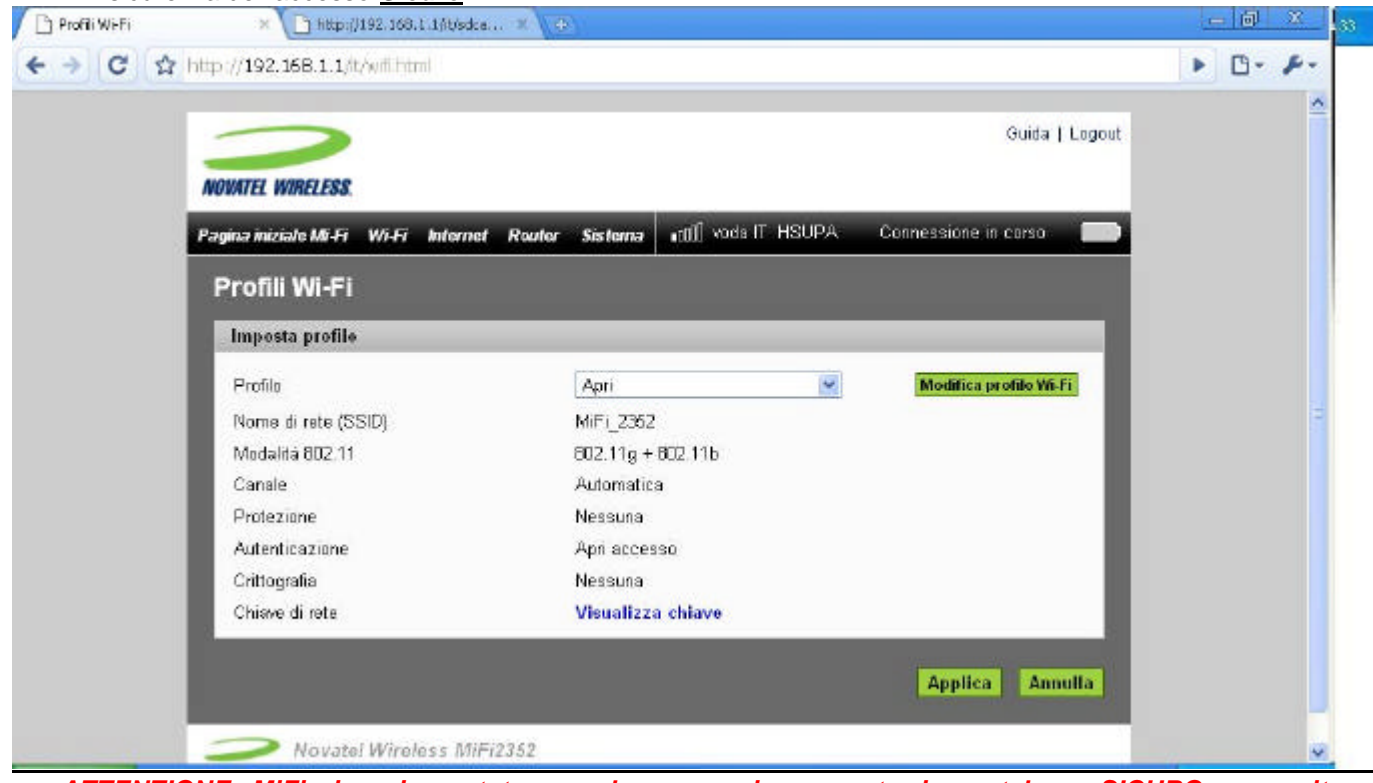

*ATTENZIONE: MiFi viene impostato con la connessione aperta; impostala su SICURO per evitare accessi non autorizzati.* 

c) **Filtro MAC**: se attivato, consente l'accesso solo ad utenti il cui indirizzo MAC è pre-autorizzato, mediante l'inserimento nell'apposita sezione.

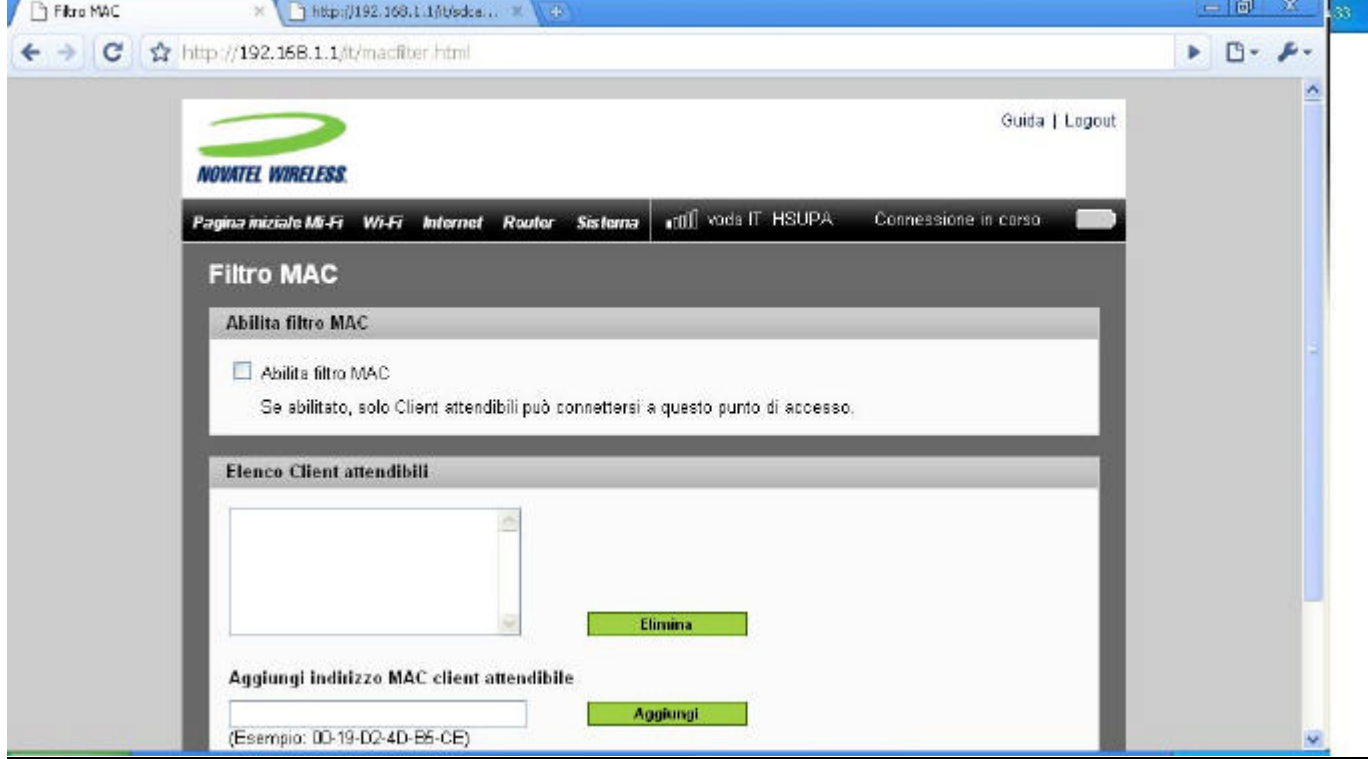

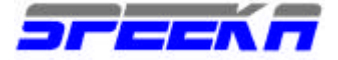

e)

d) **Configurazione**: consente di modificare i parametri di accesso alla rete WIFI.

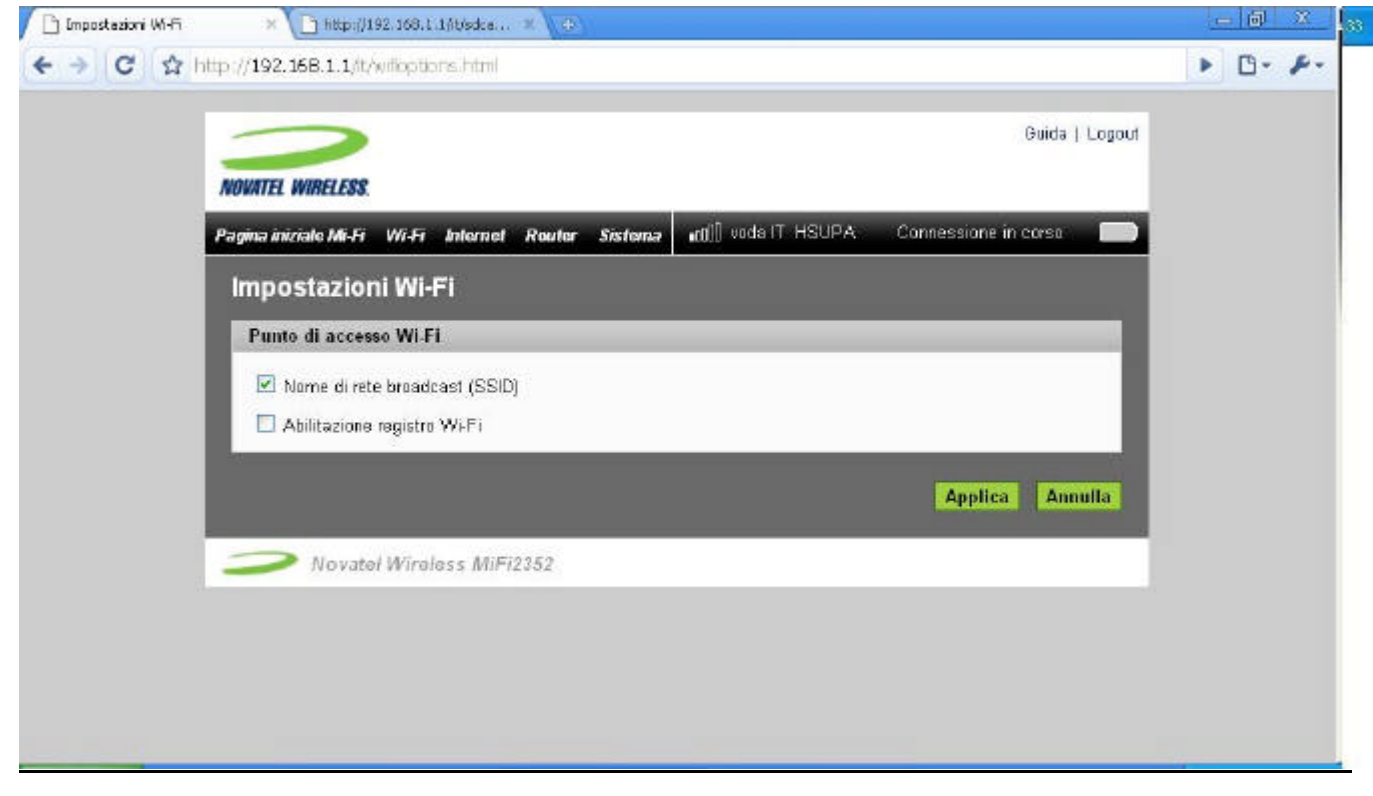

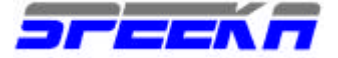

## **INTERNET**

Sono disponibili cinque opzioni: **Stato, Profili, SIM, Diagnostica, Configurazione.** 

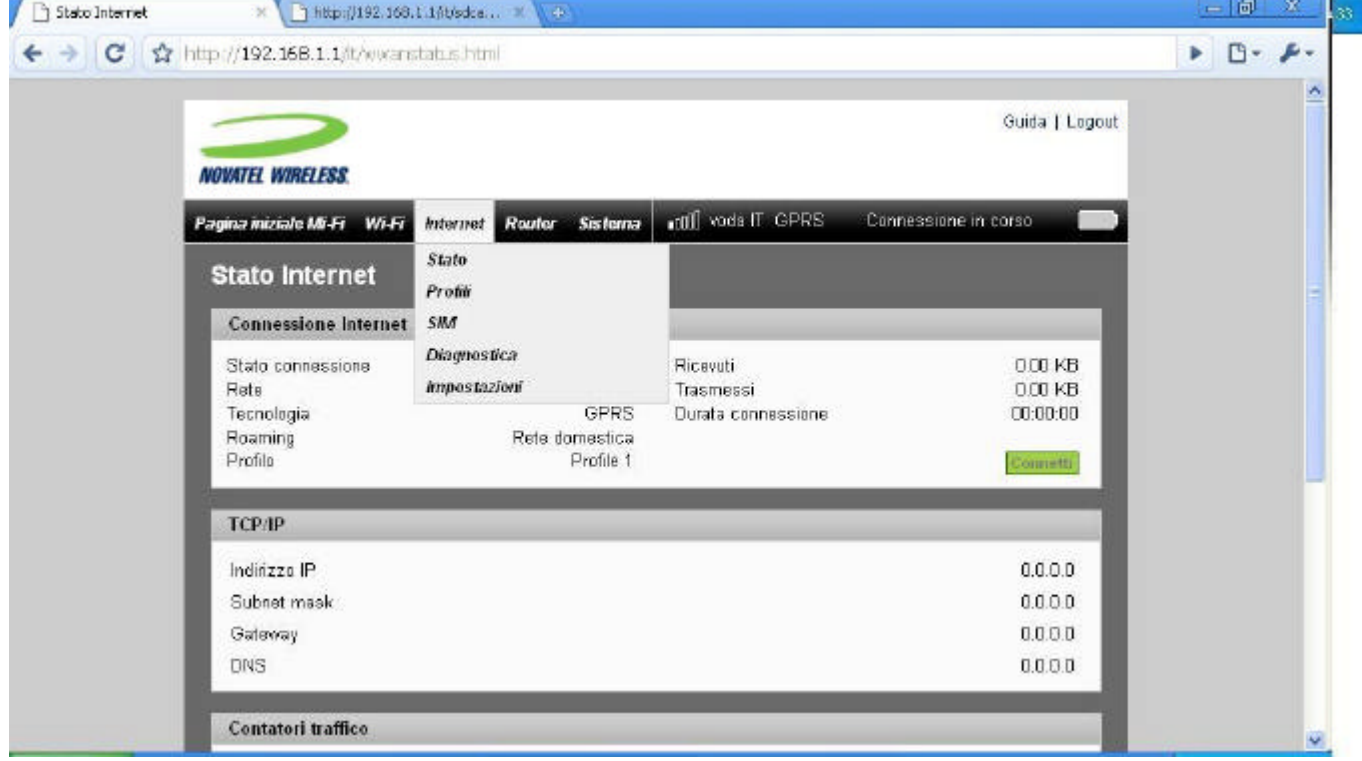

a) **Stato**: indica lo status della connessione al prop4rio ges tore cellulare; il tasto **Connect** consente l'attivazione della connessione in modalità manuale o la successiva disconnessione. Nella seconda sezione, si possono visualizzare i parametri del TCP/IP. Sempre in questa pagina, alIa sezione, è possibile consultare i contatori della connessione, con indicazioni ufficiose relative alla quantità di dati inviati/ricevuti. Questi parametri, forniti dai contatori, sono da considerarsi per solo e semplice riferimento e non devono essere tenuti in considerazione, in alcun modo, per una eventuale contestazione con il proprio gestore per ciò che riguarda la fatturazione delle connessioni dati eseguite. E' possibile risettare i contatori selezionando l'apposito tasto.

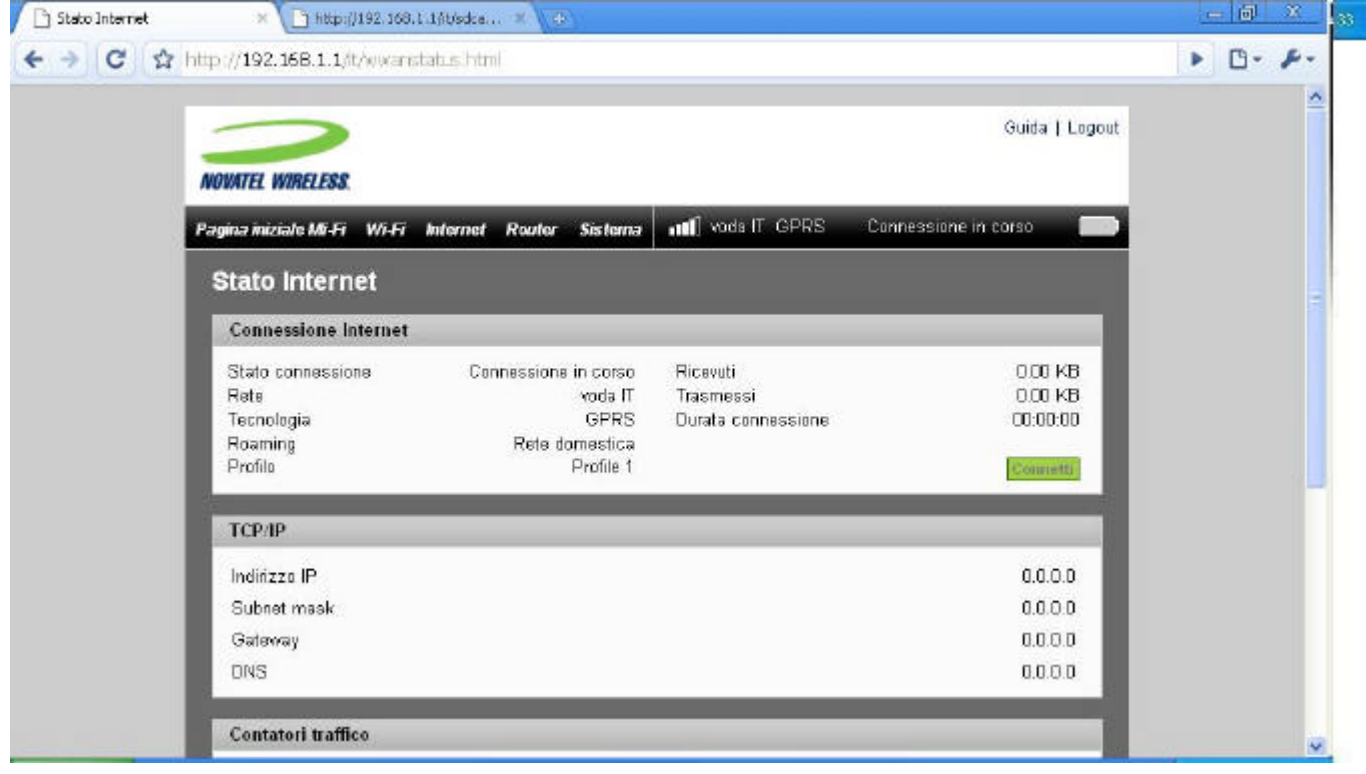

Speeka s.r.l. o Via Carlo Pisacane 42 o 20129 Milano o Italy o clienti@speeka.com o www.speeka.com

Tel. + (39) 02.295.14.666 · Fax + (39) 02.700 33 842 · P.IVA/C.F. 10351030159

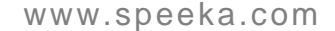

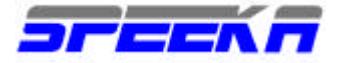

**b) Profili**: consente di configurare i parametri di accesso (APN, user ID e password) al proprio gestore cellulare. "APPLICA" deve essere SEMPRE cliccato per la conferma della creazione del profilo. Una volta eseguita questa operazione, devi iniziare la connessione UMTS alla rete cellulare; se impostata correttamente, la stessa avviene automaticamente., Altrimenti clicca sull'icona CONNETTI nella pagina iniziale dell'interfaccia di configurazione.

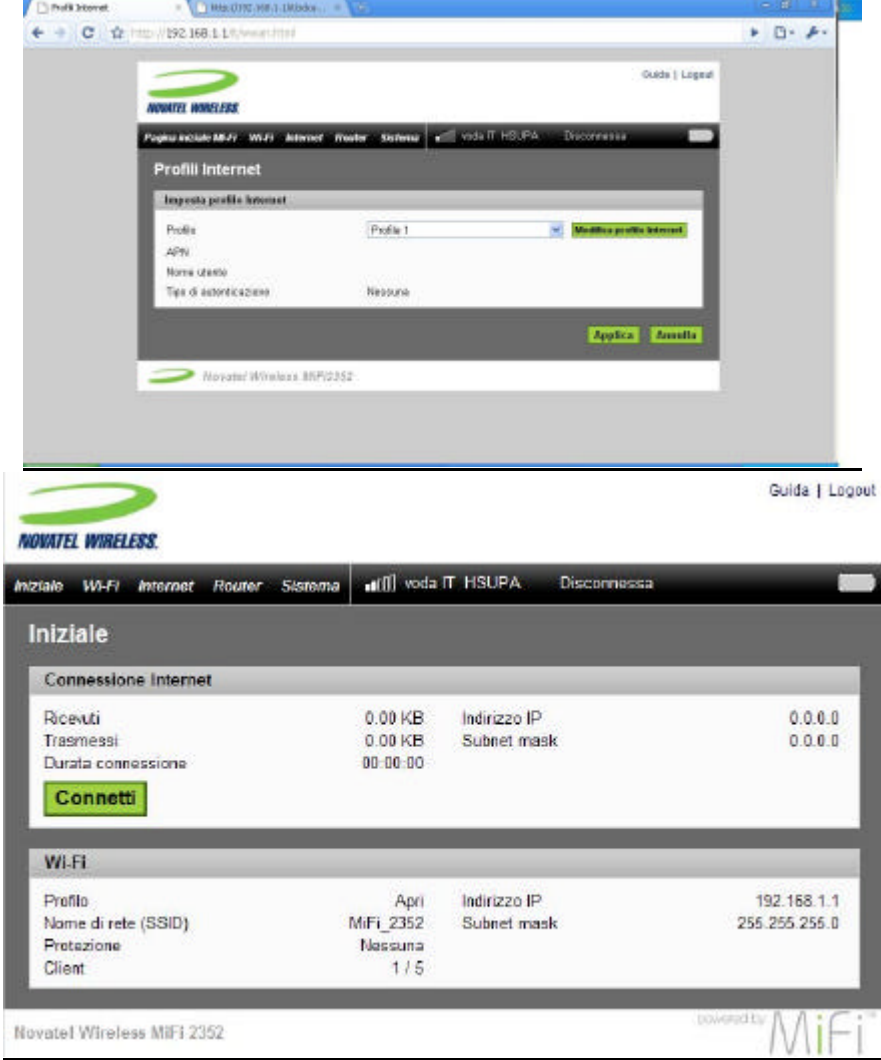

c) **SIM**: consente di verificare il PIN della propria SIM card, di disattivarlo o di impostarne uno nuovo.

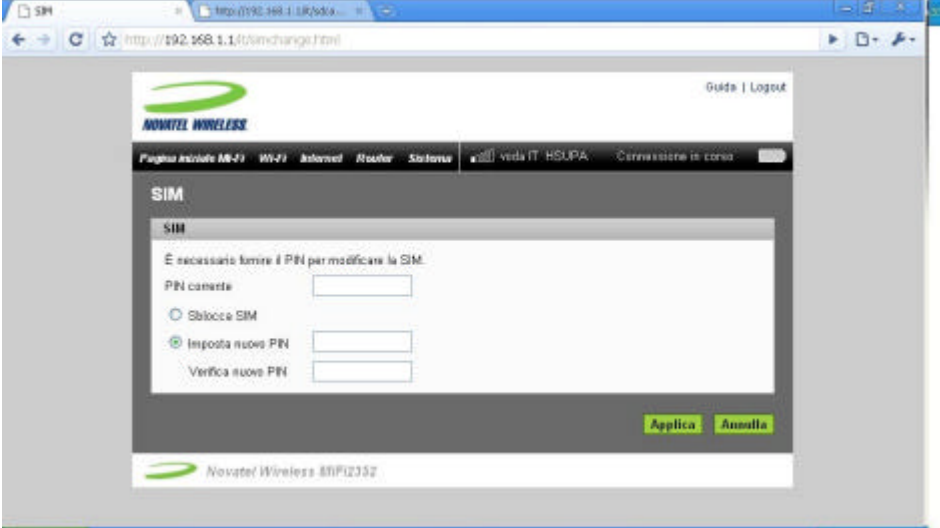

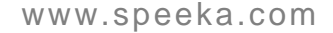

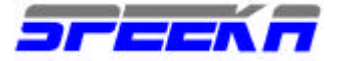

d) **Diagnostica**: Indica informazioni relative ad eventuali errore del mode cellulare.

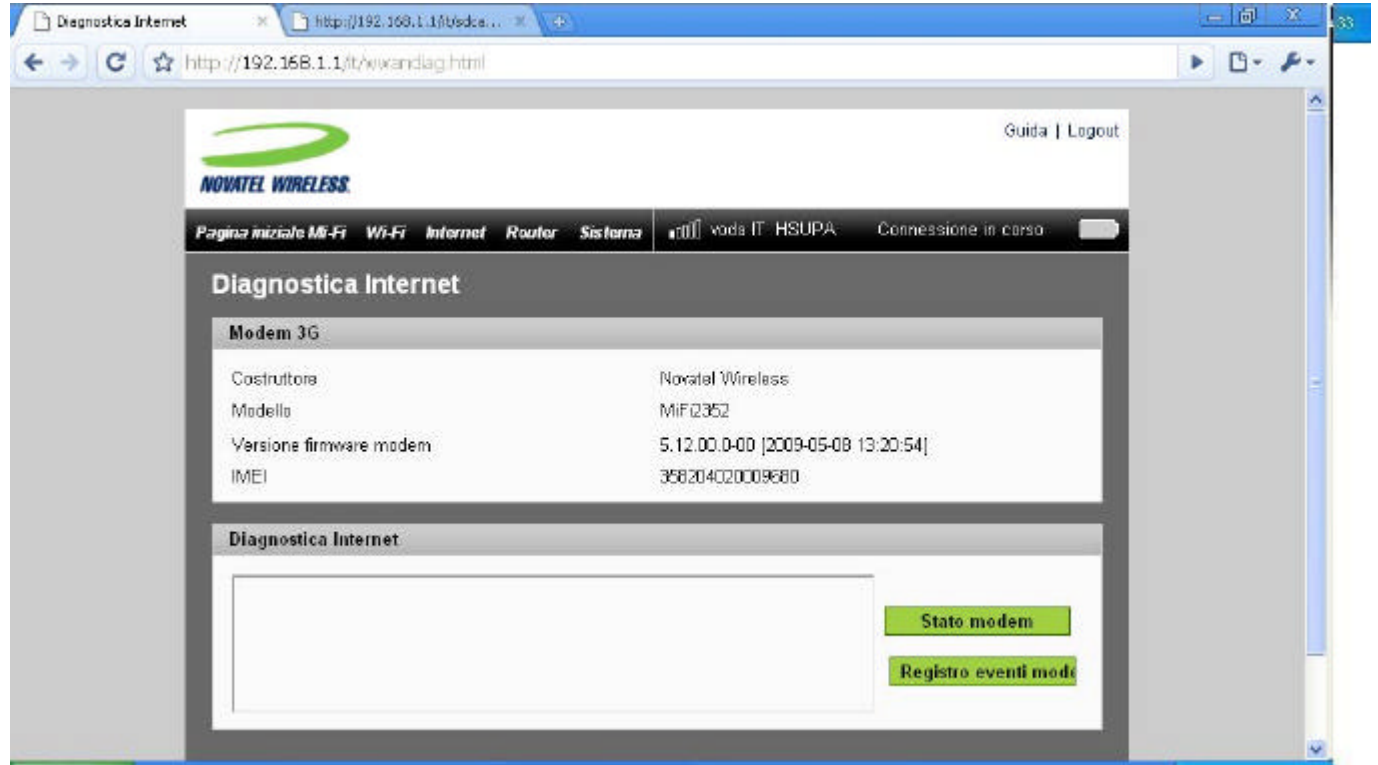

e) **Configurazione**: consente di modificare i parametri di accesso alla rete cellulare. Se la connessione automatica è impostata, il MiFi si collega alla rete cellulare automaticamente.  $\blacksquare$ 

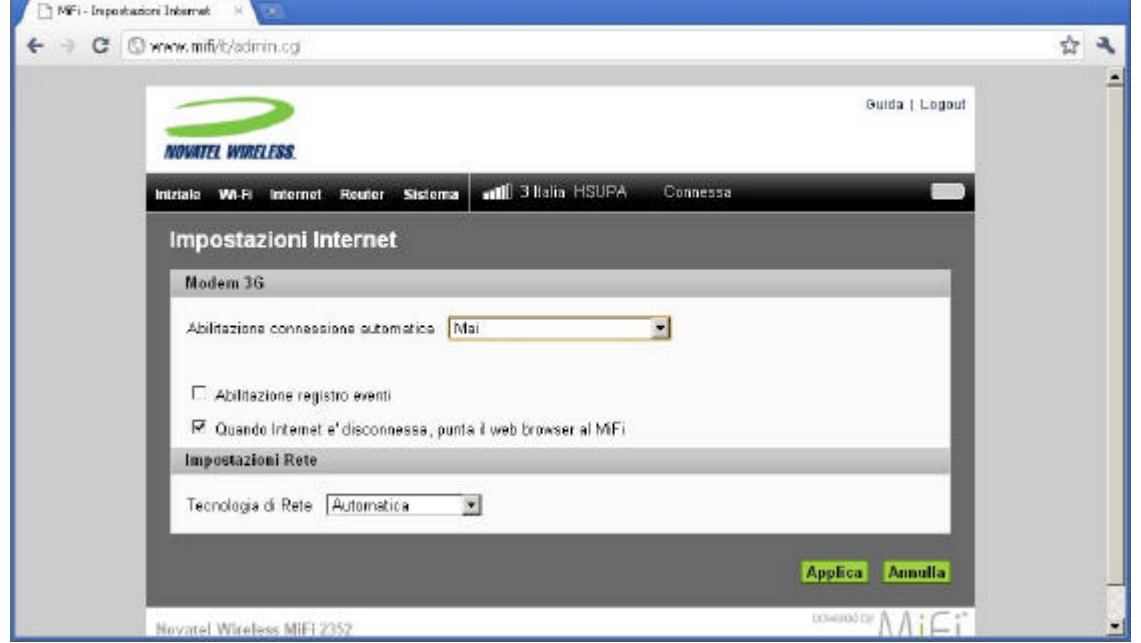

#### **ROUTER**

Sono disponibili quattro opzioni: **Porta di filtro, Porta di inoltro (Port Forwarding), TCP/IP, Configurazione.** 

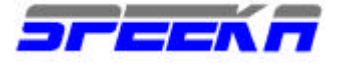

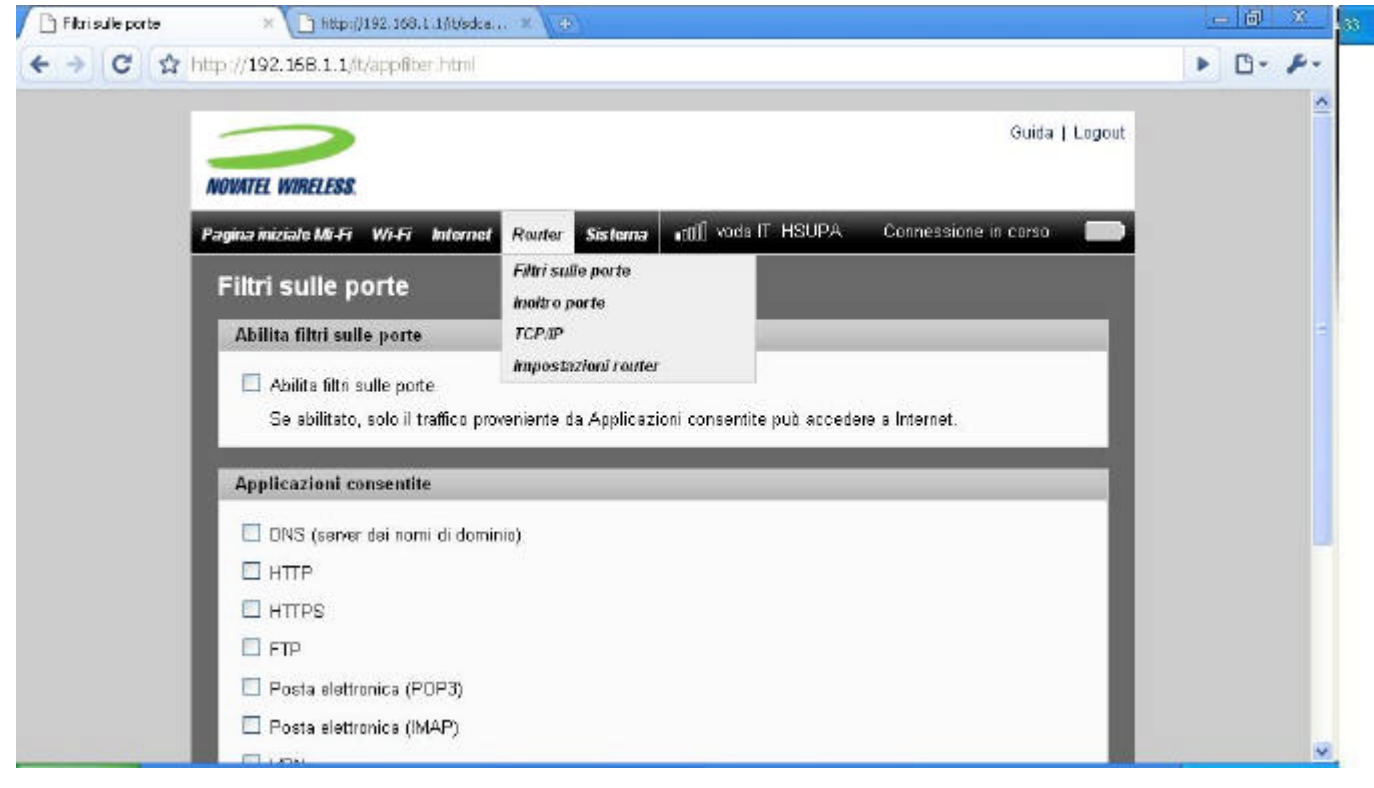

a) **Port di filtro:** consente di attivare il filtro per consentire solo a specifiche e predeterminate applicazioni all'accesso alla rete cellulare.

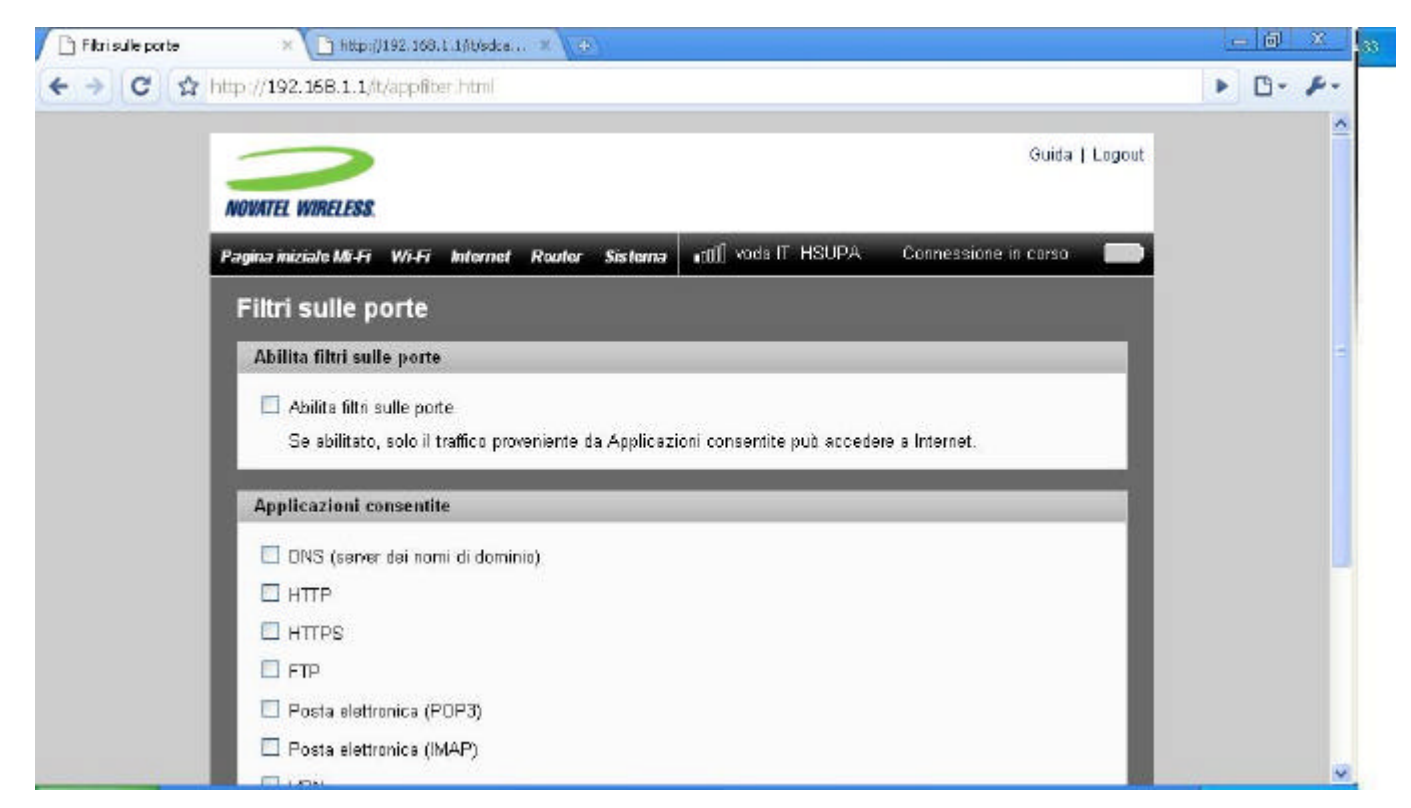

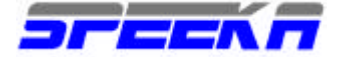

b) **Port forwarding**: consente la configurazione degli indirizzi IP consentiti in base alle applicazioni descritte.

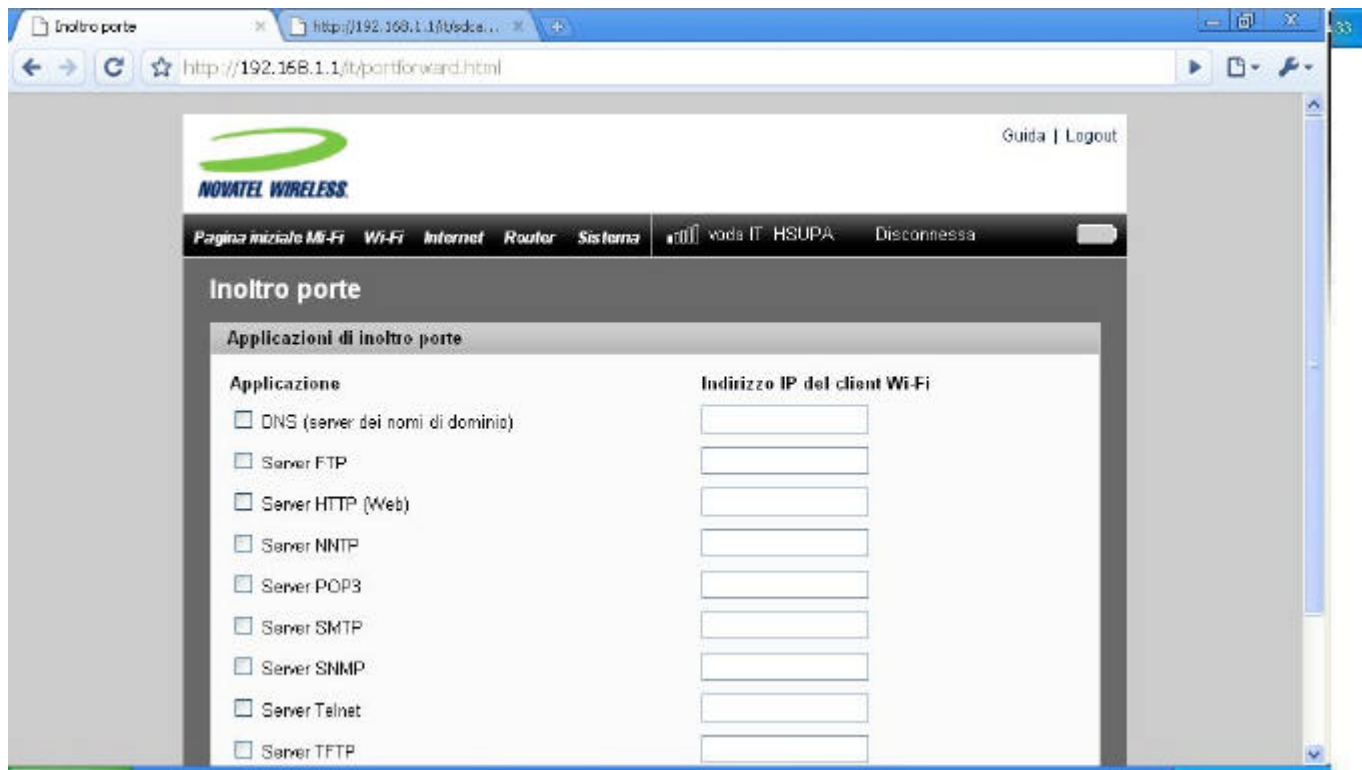

c) **TCP/IP**: evidenzia l'indirizzo IP, il subnet mask, il MAC address e il DHCP range assegnati al MiFi.

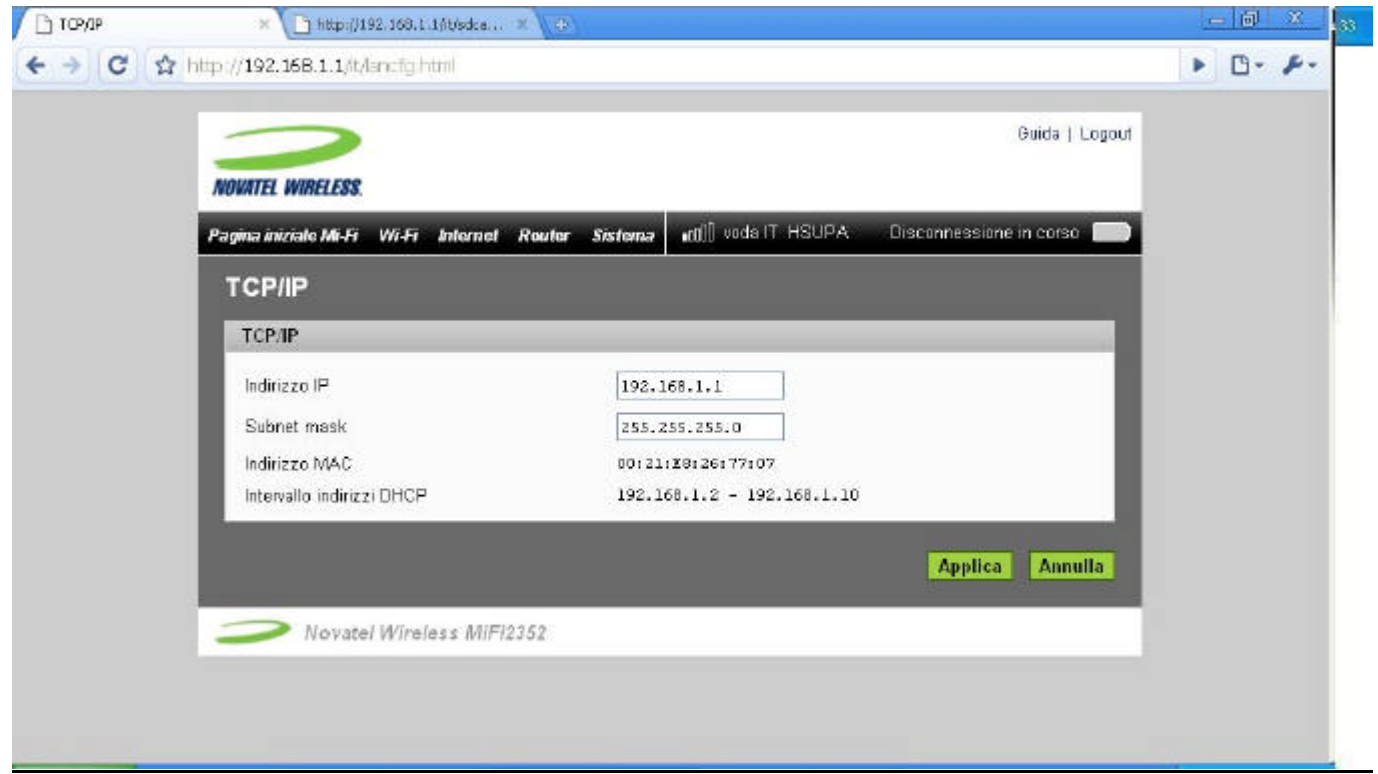

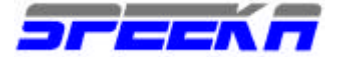

d) **Configurazione**: consente di modificare i parametri di configurazione del router

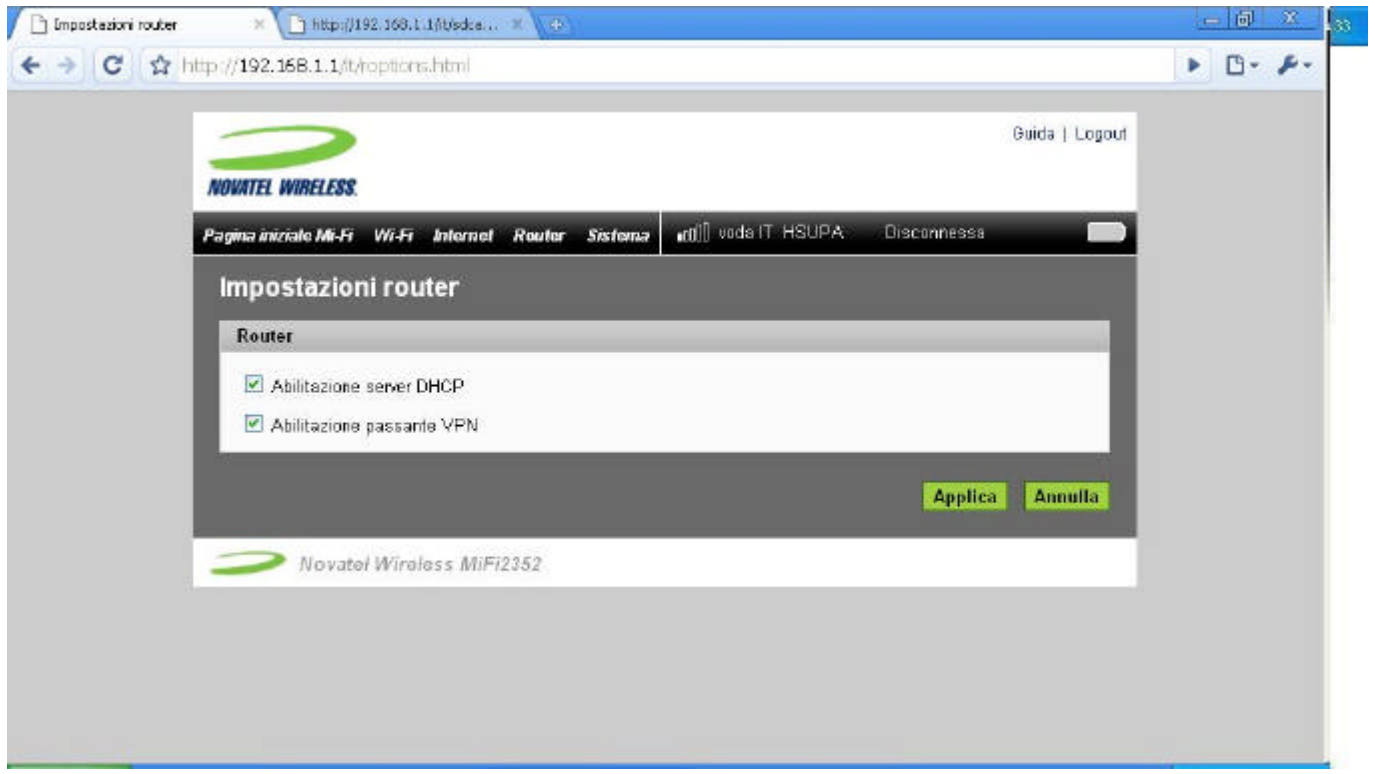

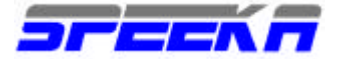

#### **SISTEMA**

Sono disponibili 6 opzioni: **Stato, Back-up/Restore, Condivisione, Risparmio energia, Password, Configurazione.** 

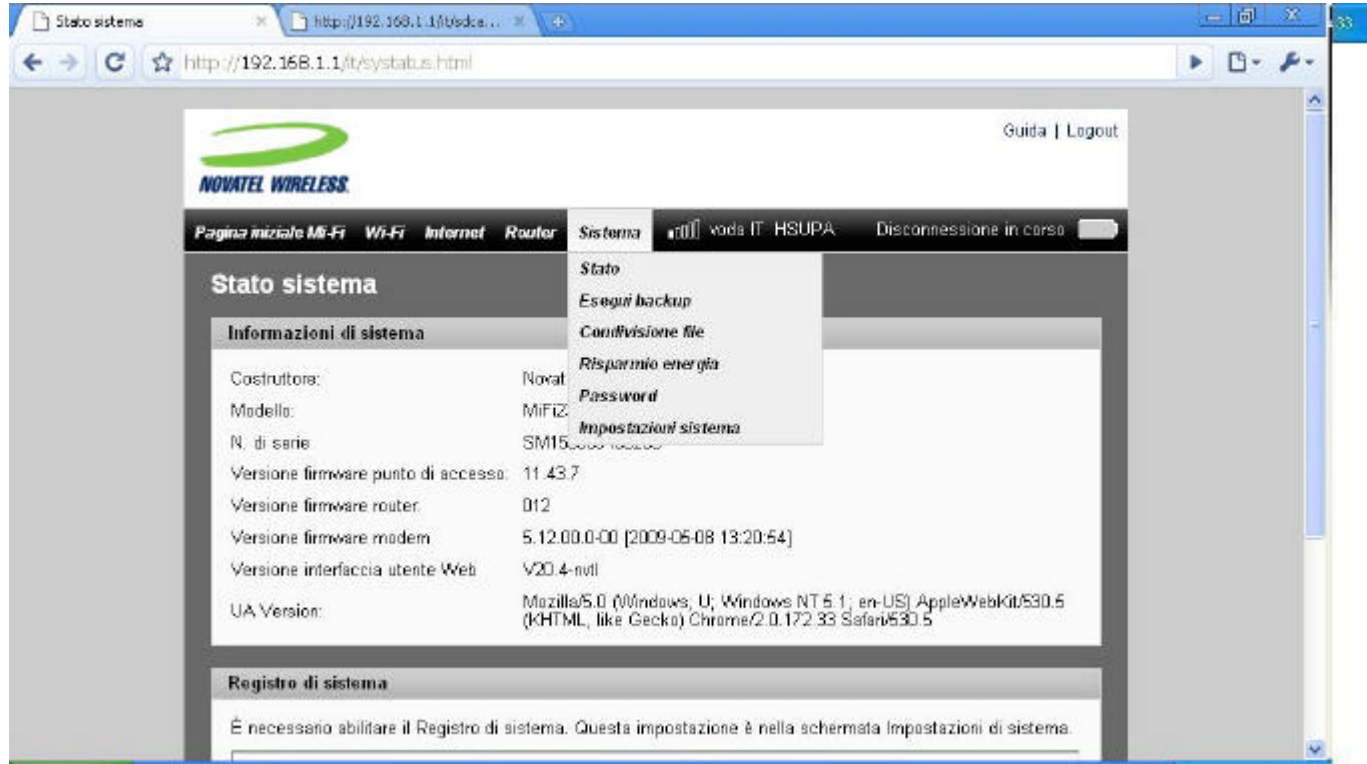

a) **Stato**: indica le informazioni relative ai parametri hardware e software del MiFi. Nella stessa pagina è possibile abilitare un log di sistema per registrare le operazioni possibile con il MiFi. Sempre in questa pagina, è possibile risettare il MiFi alle configurazioni di fabbrica,.

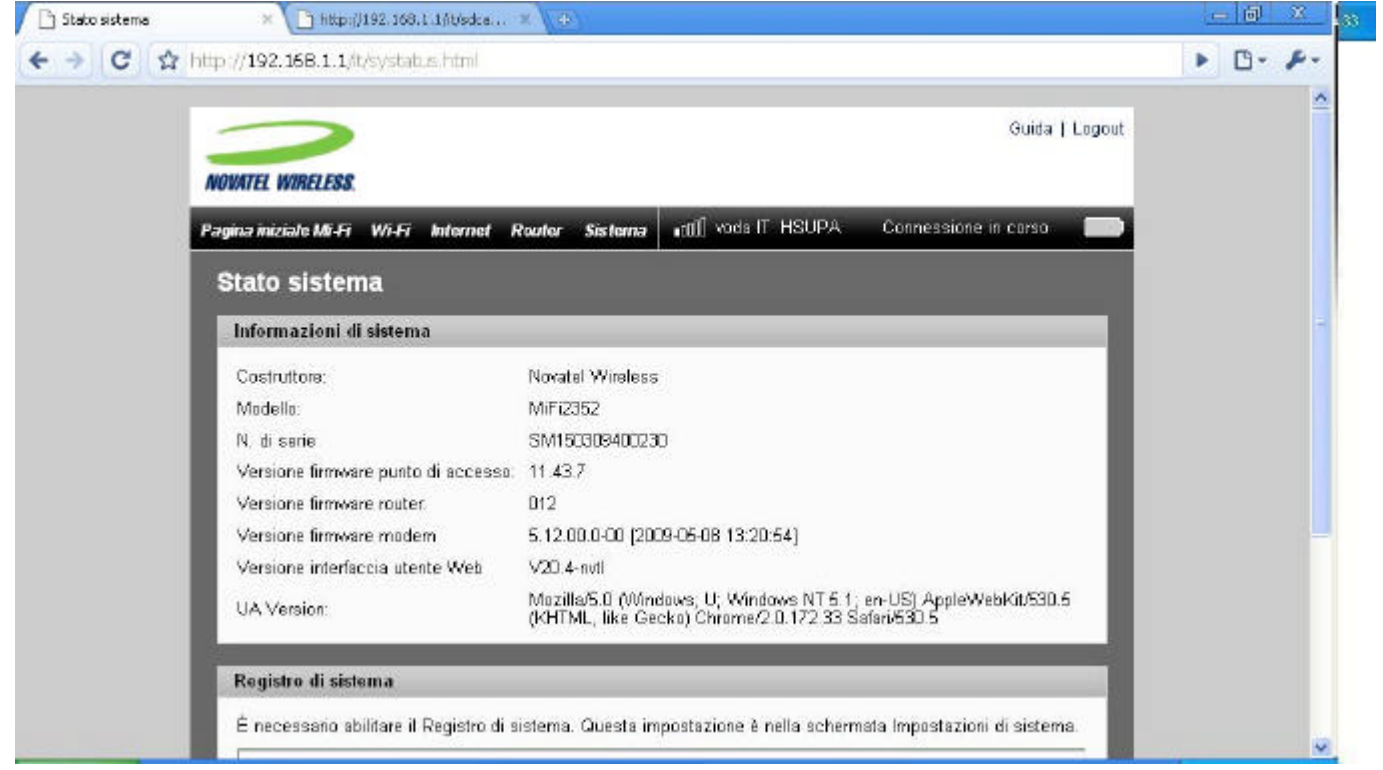

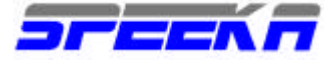

b) **Backup/Restore**: questa pagina consente di eseguire un back up del file di configurazione del MiFi o il suo restore.

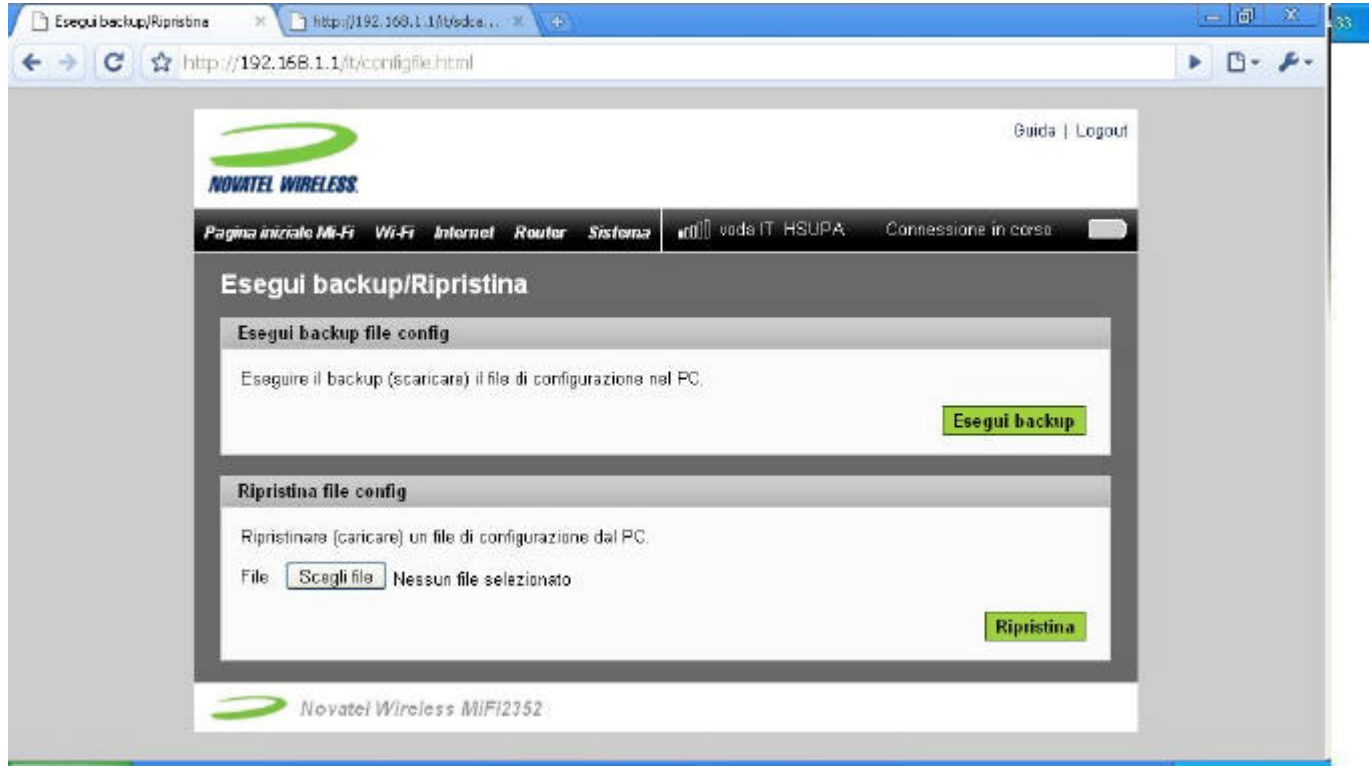

c) **Condivisione**; consente la condivisione con relative configurazioni, in rete locale WIFI, della scheda di memoria microSDHC quando presente. La microSDHC può essere condivisa e gestita da più utenti in WIFI<br>References de la Registrativa de la Registrativa de la Registrativa de la Registrativa de la Registrativa de la

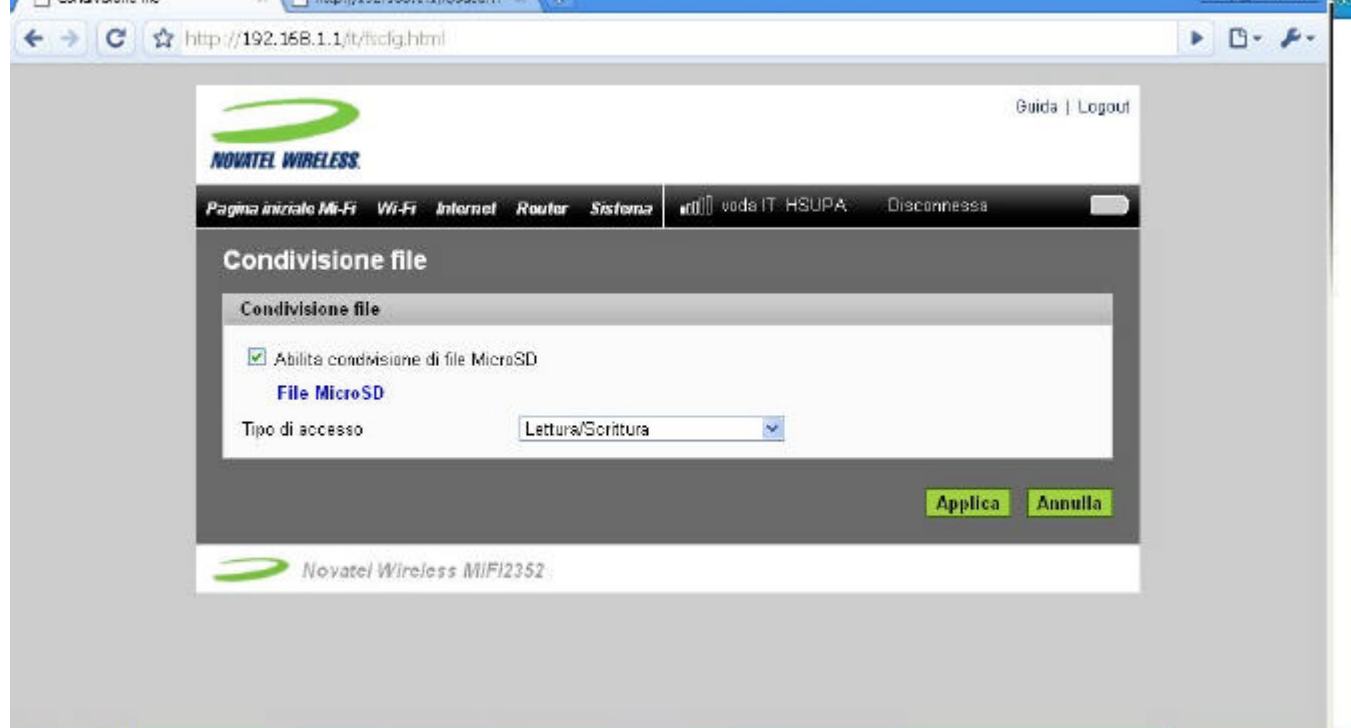

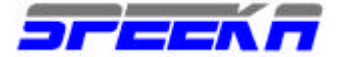

d) **Risparmio energia**: consente di reimpostare lo spegnimento del MiFi dopo periodi di tempo predeterminati; la configurazione di fabbrica è pari a 30 minuti.

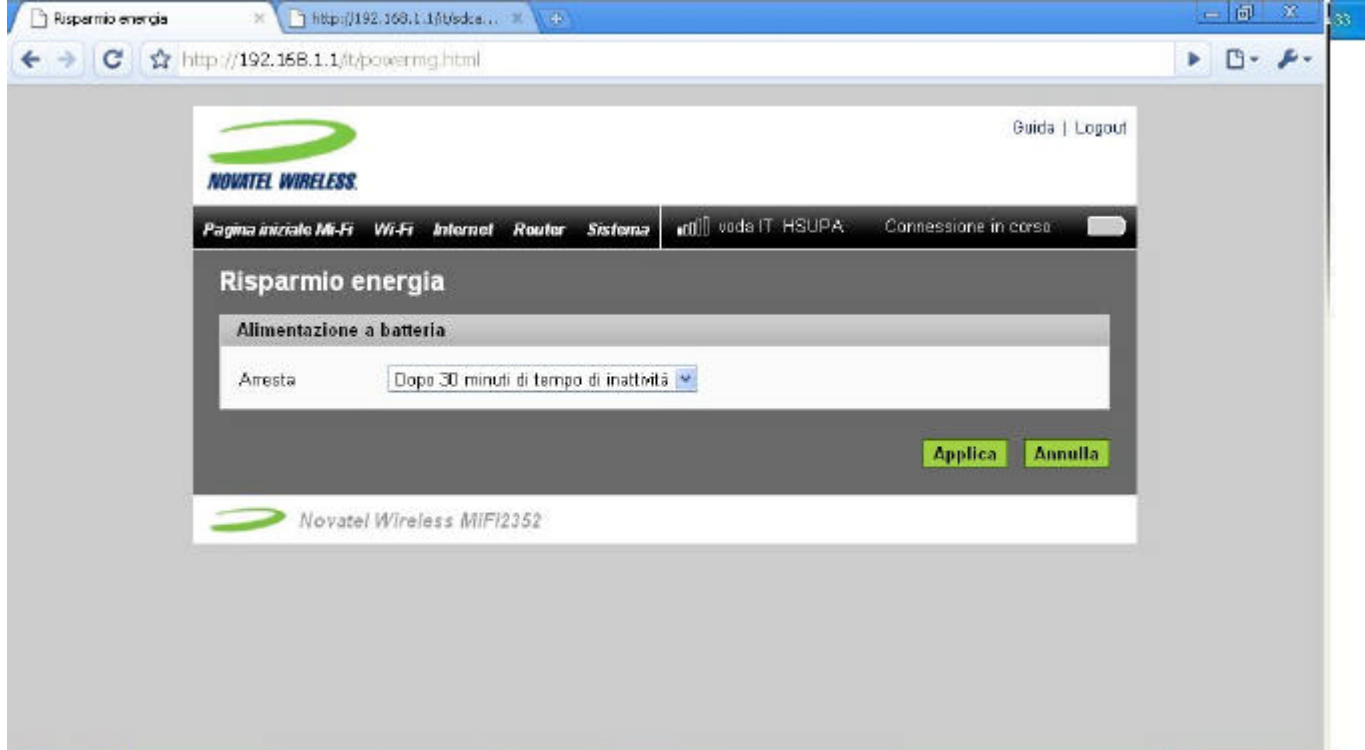

e) **Password**: consente di modificare la password di accesso al MiFi

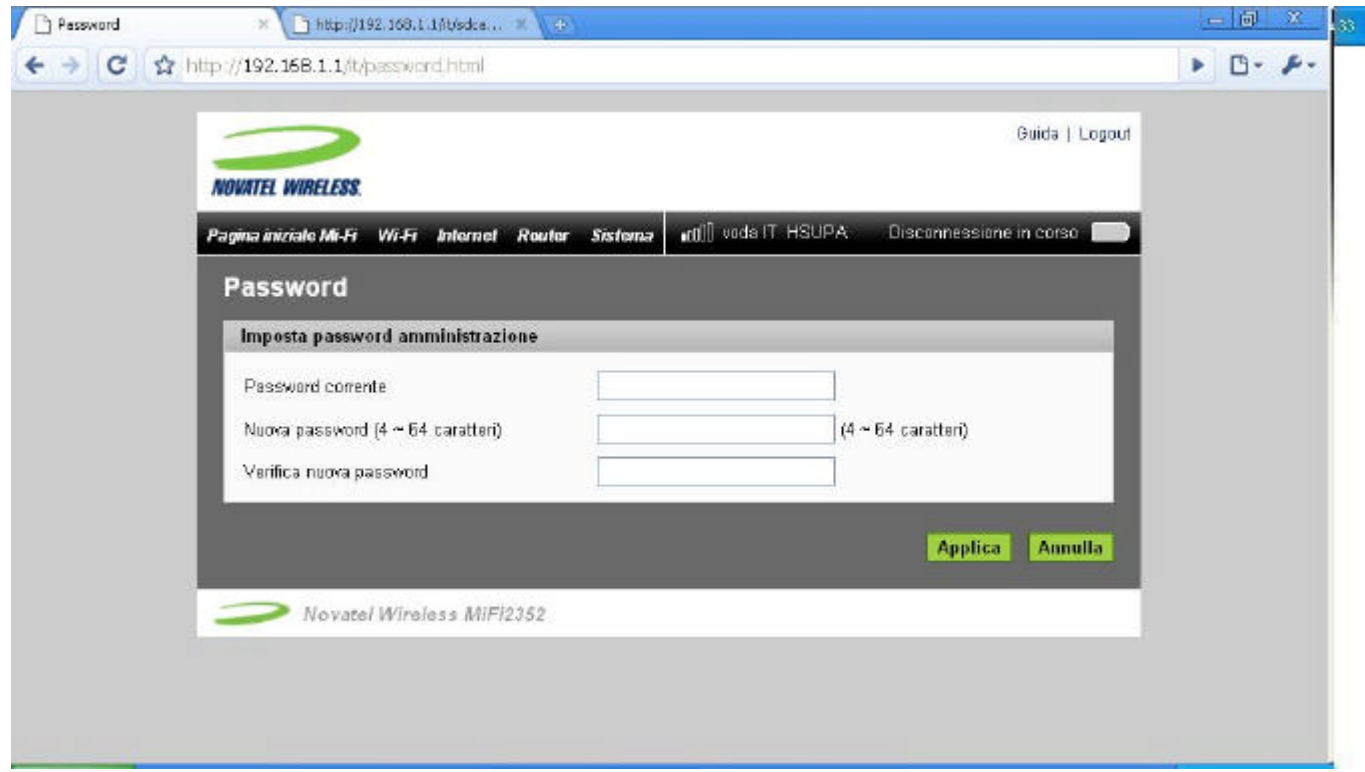

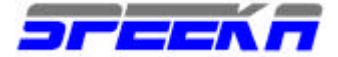

f) **Configurazione**: consente di modificare i parametri di configurazione relativi alla lingua, alla data ed all'ora.

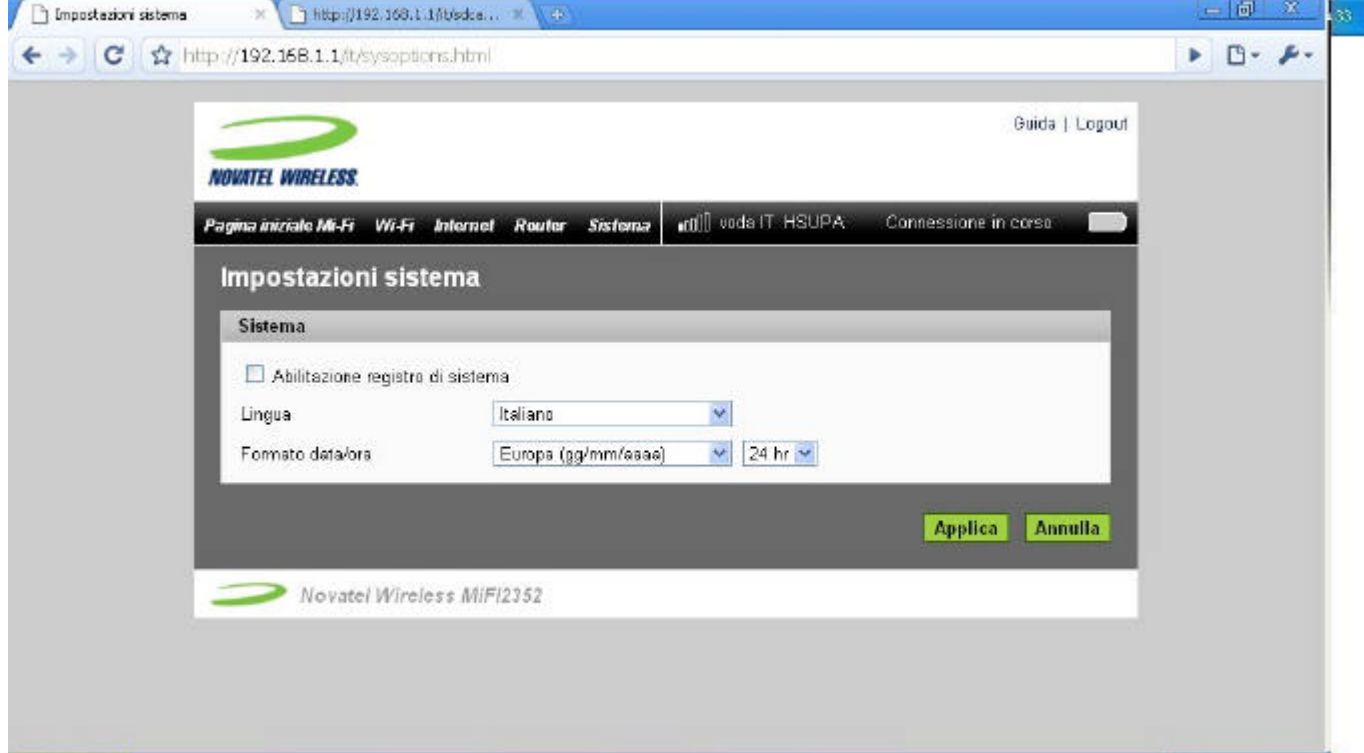

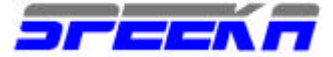

## **OPZIONI DI CONFIGURAZIONE (tramite MOBILINK)**

L'applicazione Mobilink 3 viene attivata inserendo il cavetto seriale collegato al MiFi nella porta USB 2.0 del PC. Una volta che i drivers e l'applicazione sono pronti, appare la seguente finestra:

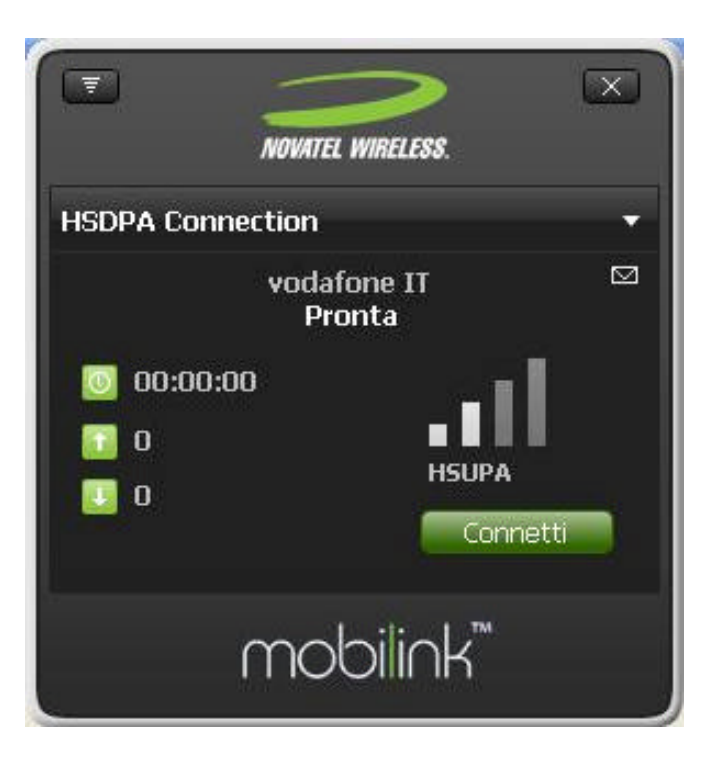

Ciccando sull'icona visibile in alto a sinistra, si apre la pagina dei menu disponibili con il Mobilink3

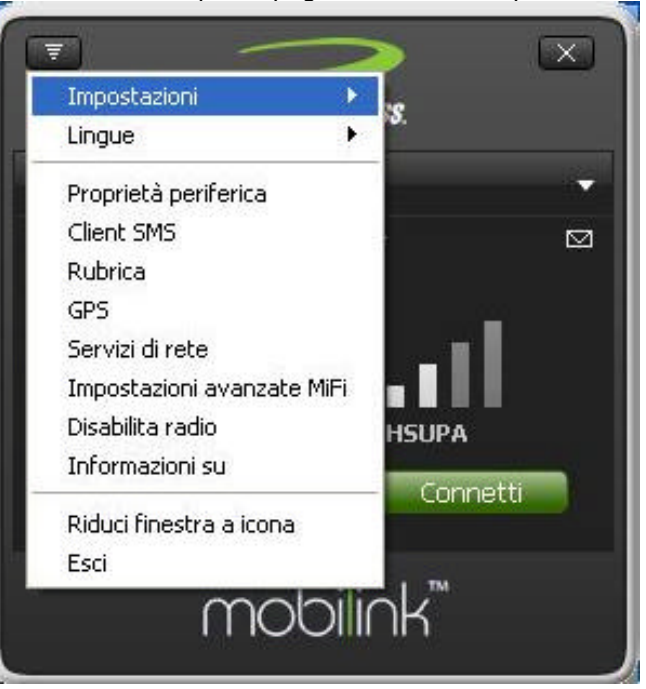

Selezionando l'opzione Impostazioni, è possibile accedere alla sottopagina dei vari menu di configurazione.

La prima configurazione, **Gestione Profili**, consente di creare il proprio profilo di connessione al proprio gestore.

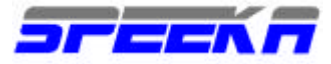

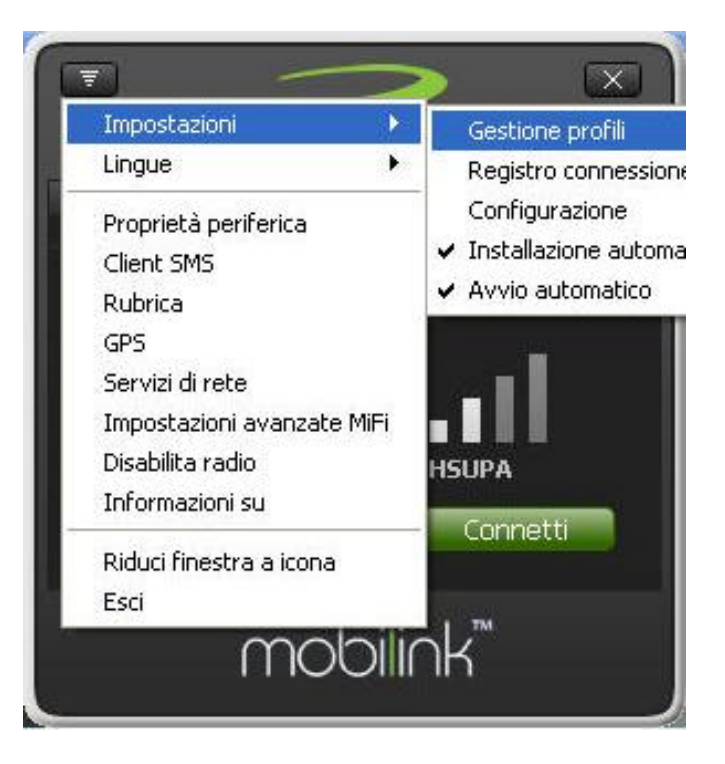

Selezionando Gestione profili, appare la seguente finestra:

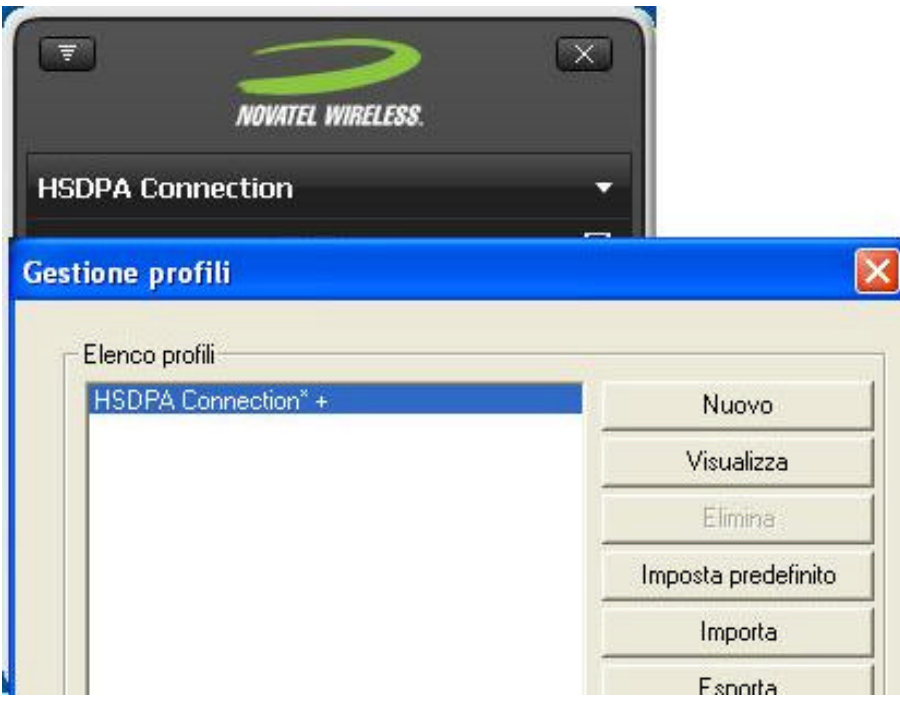

tramite la quale si crea una un nuovo profilo ciccando su Nuovo.

Con l'apertura della nuova finestra, si accede all'APN, l'indirizzo cioè di accesso al proprio gestore.

Contatta il tuo gestore per conoscere questa cruciale informazione, senza la quale non puoi accedere alla rete cellulare.

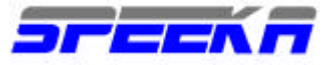

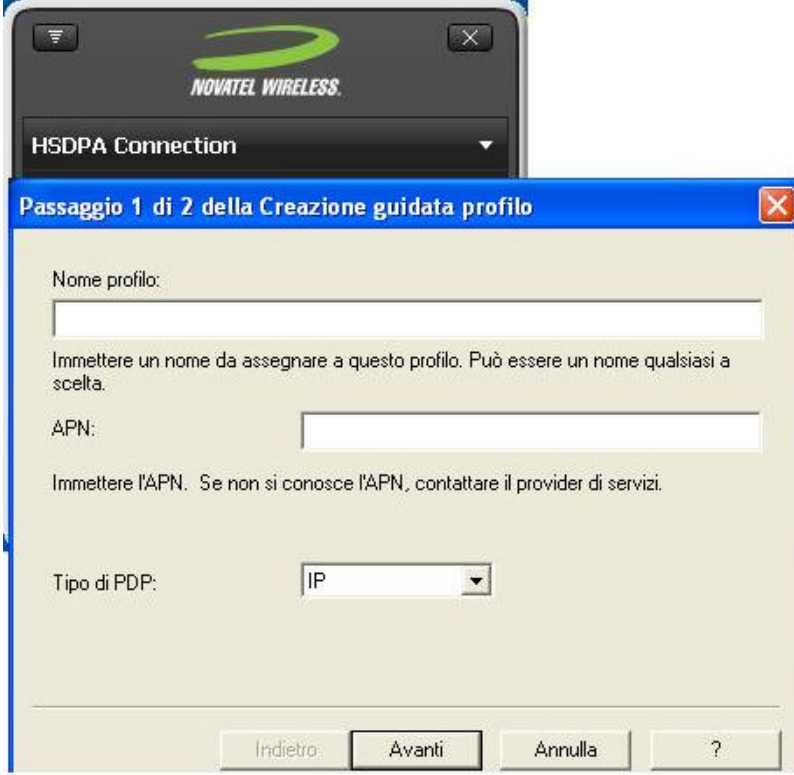

Assegna un nome al tuo profilo, per selezionarlo con semplicità, inserisci l'APN assegnato dal tuo gestore, seleziona Avanti e passa alla schermata successiva.

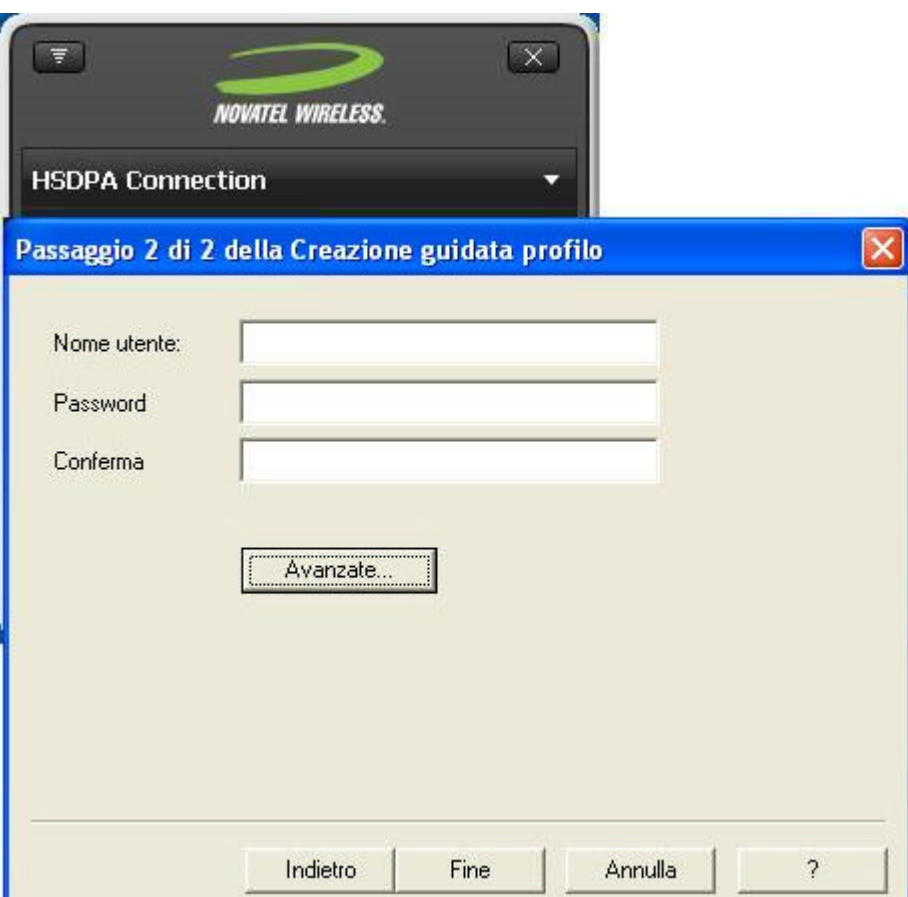

Se richiesto dal tuo gestore, inserisci la User ID e la Password e clicca su Fine.

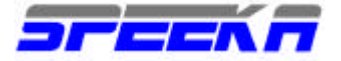

Il tuo profilo è ora configurato.

Selezionalo come Predefinito.

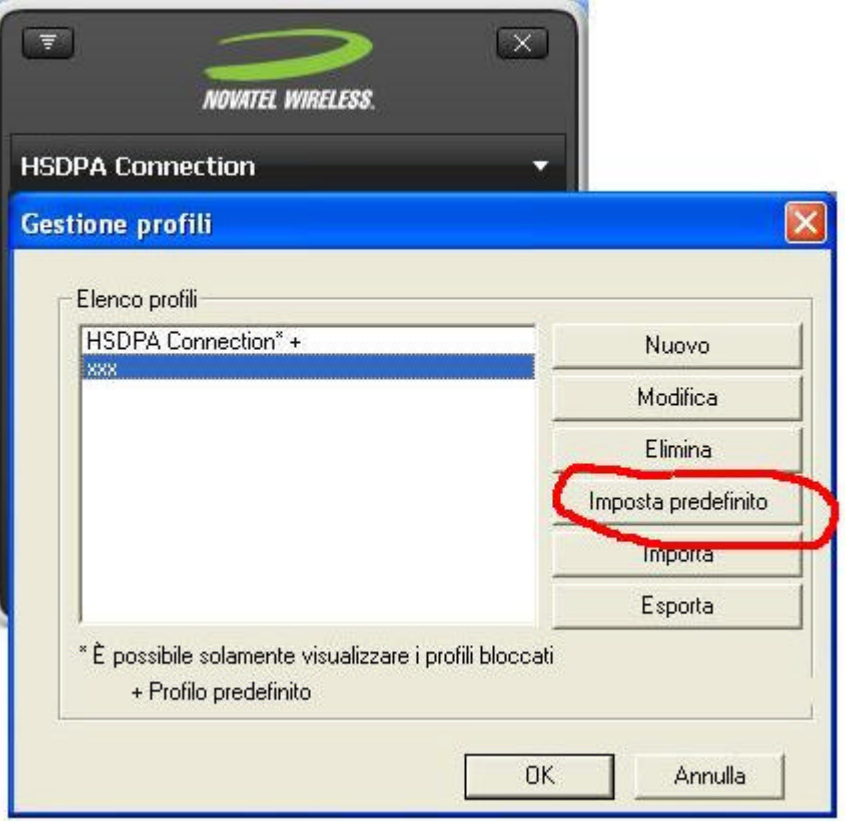

Seleziona il profilo predefinito, nella finestra principale di Mobilink3.

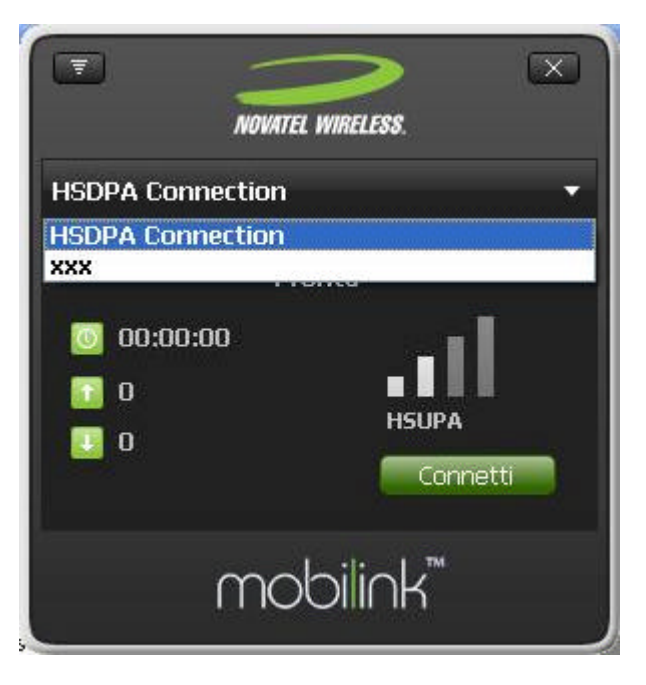

A questo punto il tuo MiFi è pronto per la connessione. Nella maschera del Mobilink3, in basso a destra, trovi il tasto Connetti.

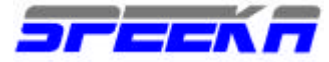

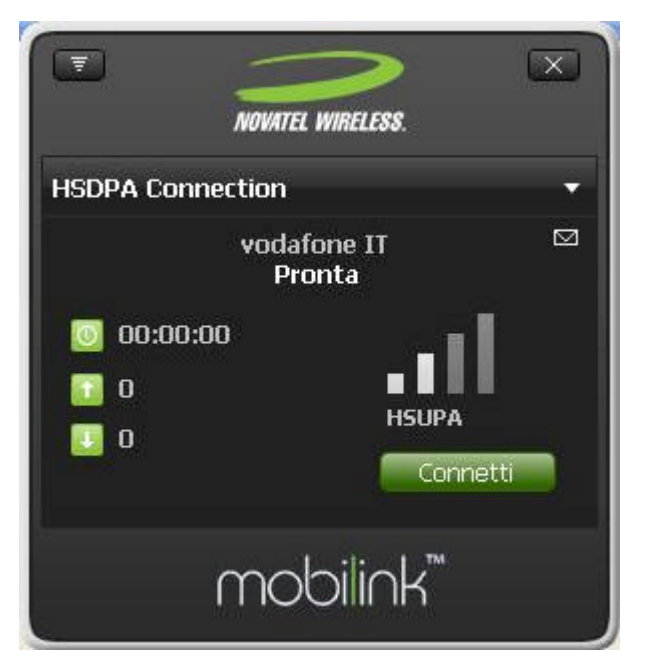

Cliccalo per iniziare la connessione all'APN dell'operatore UMTS configurato nel profilo predefinito.

Per chiuderla, clicca sullo stesso tasto che ora mostrerà Disconnetti.

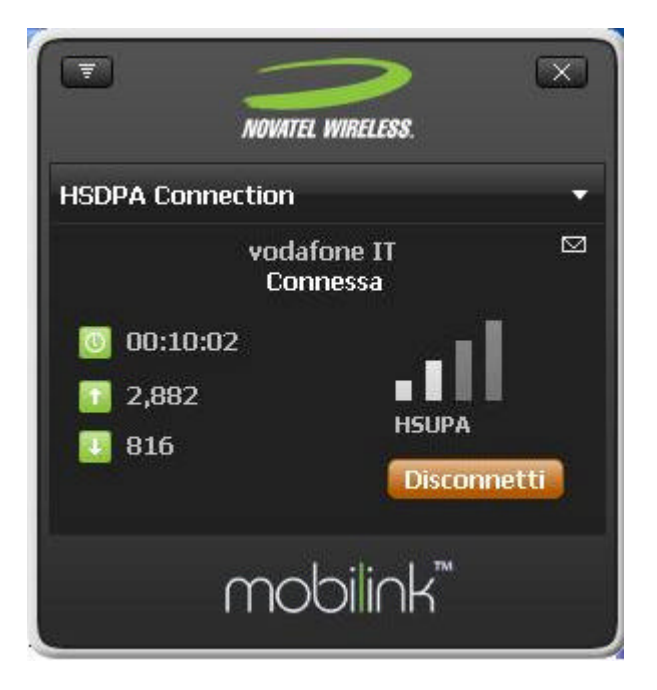

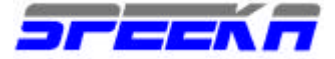

## **GPS (disponibile solo per applicazioni di terze parti)**

Puoi accedere al menu di gestione del GPS, selezionando l'opzione GPS, dal menu a tendina che si apre ciccando sul tasto del menu, in alto a sinistra.

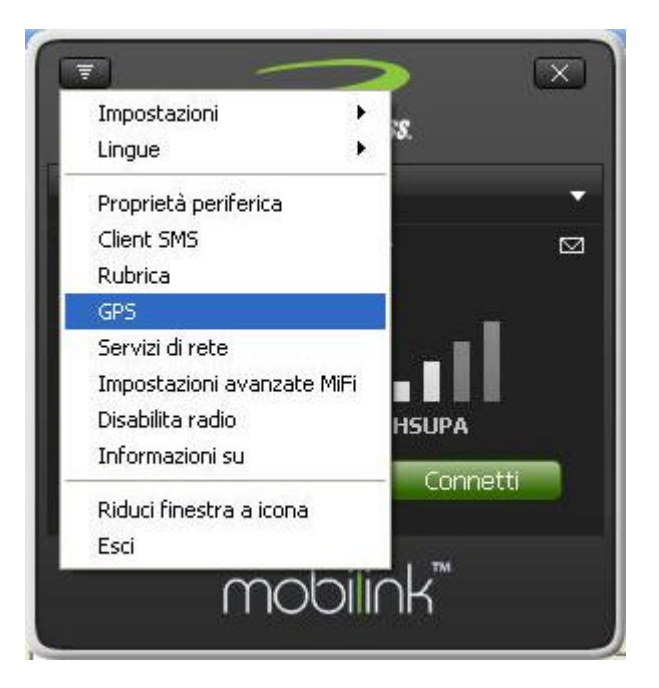

La finestra che si apre contiene le indicazioni in arrivo dal sistema GPS.

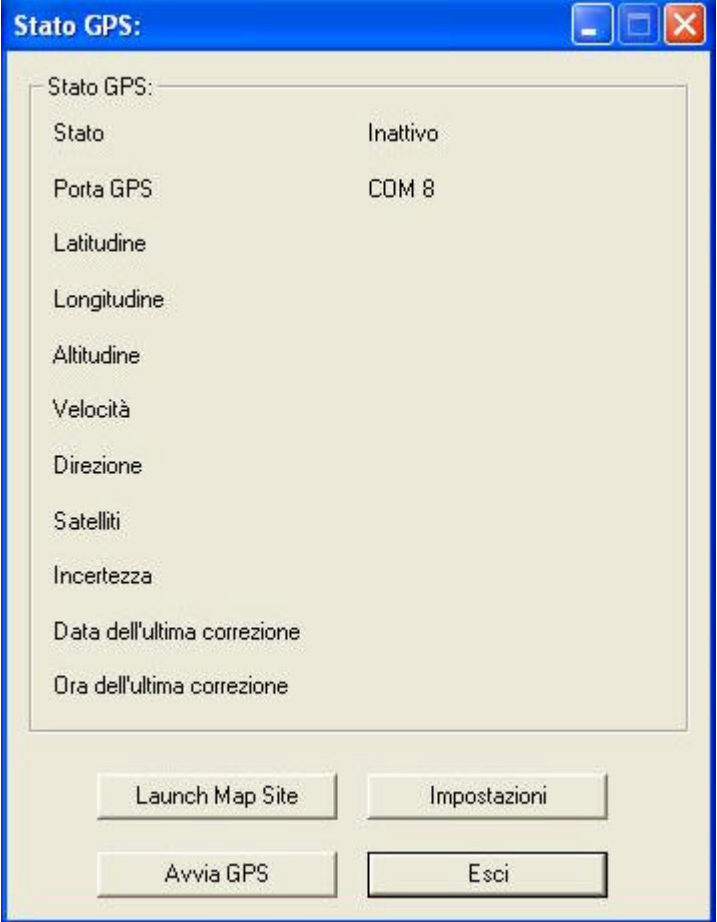

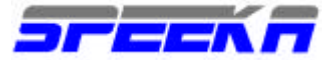

## **IMPOSTAZIONI AVANZATE**

Sempre ciccando sul tasto del menu in alto a sinistra, nella schermata del Mobilink3, puoi accedere alle configurazioni avanzate del MiFi, che ti consentono di accedere alle **INFORMAZIONI GENERALI**

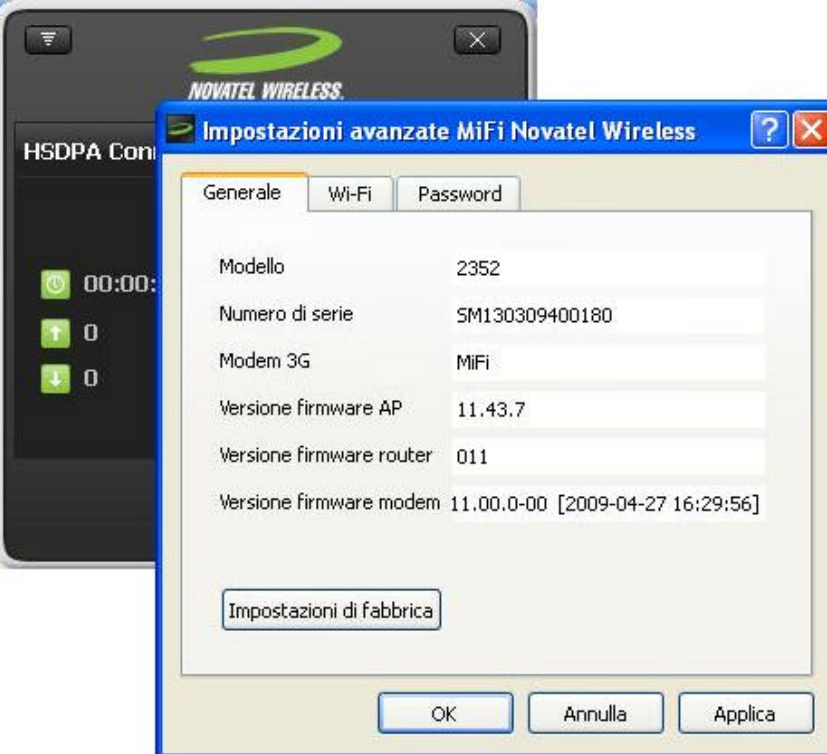

alla configurazione della connessione WIFI, tramite la quale accedere anche al profilo HOTSPOT, ed alla chiave di rete,

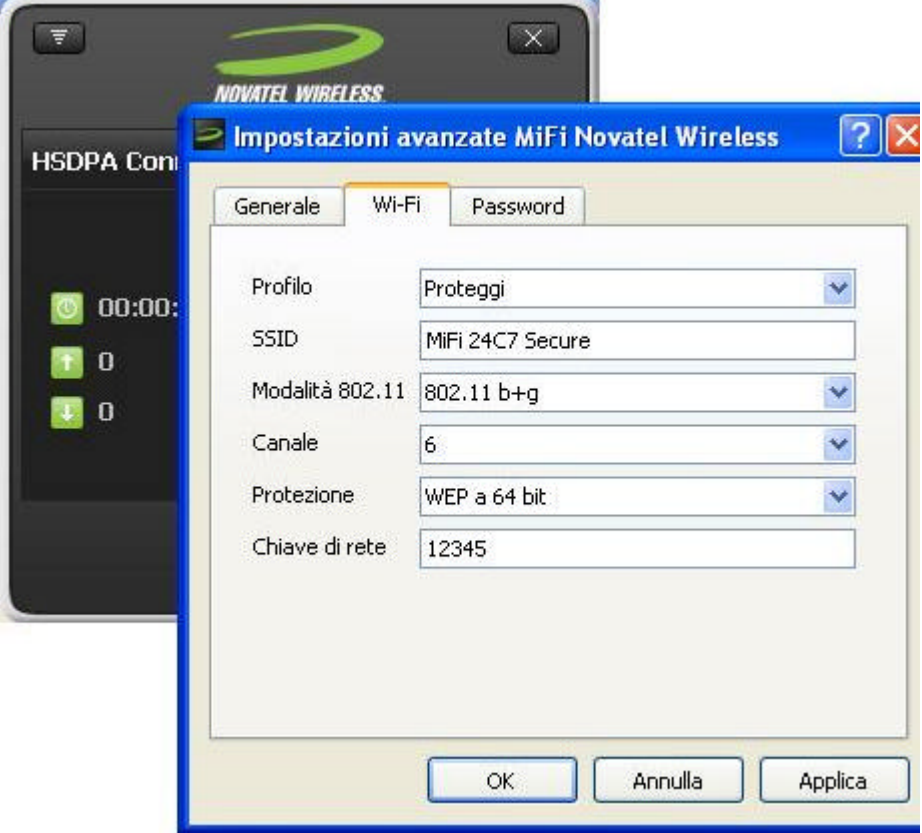

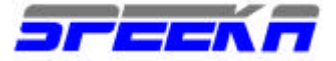

alla schermata in cui puoi inserire la password di protezione.

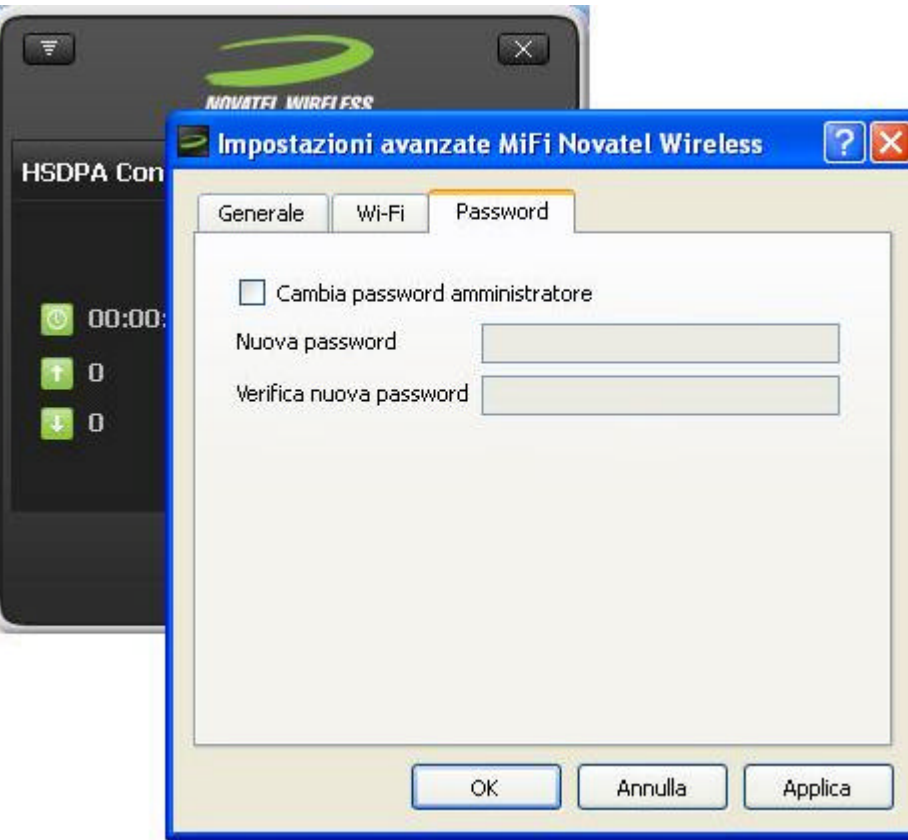

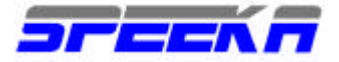

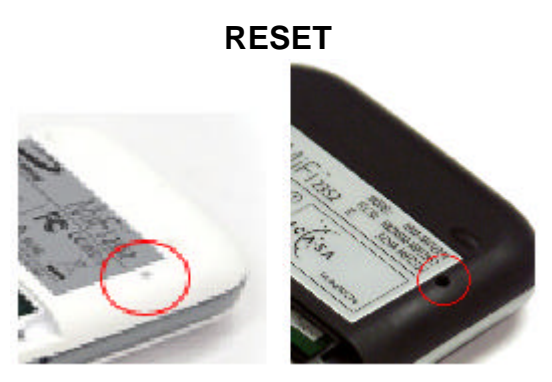

## **TASTO DI RESET GENERALE**

Il MiFi è dotato di un tasto di reset generale che, dopo essere stato premuto, lo riporta nelle condizioni originali di fabbrica (default).

Usa una graffetta per eseguire la pressione necessaria inserendola direttamente nel forellino che si trova nella parte posteriore del MiFi, in alto a destra.

Tieni premuto il tasto per almeno 5 secondi, fino a quando il LED si spegne. Riaccendilo e riprova la connessione.

Il MiFi deve essere alimentato o con batteria carica per poter eseguire la procedura di reset

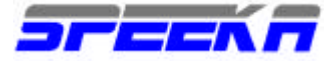

www.speeka.com

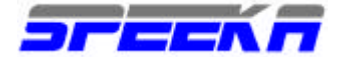

## **SPECIFICHE TECNICHE**

## **FREQUENZE**

- TRI-BAND HSUPA/HSDPA 900/1900/2100 MHZ
- QUAD-BAND GPRS/EDGE -850/900/1800/1900 MHZ
- SUPPORTO A-GPS AND GPSONEXTRA™
- EQUALIZZATORE DI RICEZIONE
- **RX DIVERSITY**

## **VELOCITÀ TRASFERIMENTO DATI**

- HSPA UP TO 7.2 MBPS DOWNLINK
- HSPA UP TO 5.2 MBPS UPLINK

## **WLAN**

- WIFI802.11B/G 2.4 GHZ
- **SERVER DHCP**
- NAT/NAPT
- DNS
- COMPATIBILE VPN (PASS-THROUGH)

SICUREZZA PRE-CONFIGURABILE: (WEP/WPA/WPA2)

## **ANTENNA**

- DOPPIA ANTENNA UMTS IINTEGRATA
- ANTENNA WIFI INTEGRATA
- ANTENNA GPS INTEGRATA

## **INDICATORI LED**

- INDICATORE DI STATO MULTI-COLORE CONNESSIONE CELLULARE
- WI-FI

## **INTERFACCIA**

• PORTA MICROUSB (RISPETTA LA NUOVA NORMATIVA EU, FINO UTILIZZABILE A CIRCA 10,000 RICARICHE)

- SLOT MICROSDHC
- SIM SOCKET 1.8V E 3.0, STANDARD USIM

## **SOFTWARE**

- VIA CAVO USB
- MOBILINK™ 3 CONNECTION MANAGER
- **RUBRICA**
- CLIENT SMS

## **DIMENSIONI**: 62MM X 98MM X 15.3MM

**PESO**: 50 GRAMMI (80 GRAMMI CON BATTERIA)

## **CERTIFICAZIONI**

3GPP RELEASE 99 FOR WDCMA, GPP RELEASE 5 FOR HSDPA, 3GPP RELEASE 6 FOR HSUPA, FCC PARTS 2, 15, 22 & 24, CE MARKING,GCF, PTCRB, GSM PHASE 2+, MICROSOFT WHQL, WI-FI ALLIANCE, R&TTE DIRECTIVE 1999/5/EC, (HEALTH,SAFETY, EMC, SPECTRUM) COMPLIANT, ROHS DIRECTIVE 2002/95/EC COMPLIANT, WEEE DIRECTIVE 2002/96/EC COMPLIANT, A-TICK, ICASA, INDUSTRY CANADA

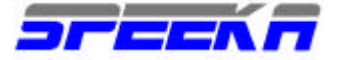

## **FAQ**

**Posso collegare PC con sistemi operativi diversi?** Sì, il collegamento contemporaneo di PC con sistemi operativi diversi è possibile: non importa quale sistema operativo è installato, ogni PC dotato di connessione WIFI si può collegare al MiFi e da qui entrare in Internet.

**Posso usare il MiFi per creare una connessione al WEB anche senza un computer?** Sì, certamente, però il MiFi deve prima essere configurato specificamente con i dettagli previsti: una volta configurato, all'accensione, si collegherà automaticamente al WEB, per cui tutti gli apparati con connessioni WIFI, se autorizzati, potranno accedere al WEB, inviare/ricevere posta elettronica.... tramite la connessione cellulare UMTS gestita dal MiFi.

#### **Posso usare il mio iPod Touch per collegarmi ad Internet via WIFI/MiFi?** Sì.

**Posso usare il MiFi in giro per il mondo?** Si, supporta tutte le reti cellulari a livello mondiale.

**Posso usare, per collegarmi ad internet, anche PC con sistemi operativi diversi da Windows?** Sì, certamente, l'unico requisito è la configurazione iniziale che deve essere eseguita solo con PC con **Sistemi operativi supportati.**

**Il MiFi permette l'esecuzione di chiamate vocali?** No, il MiFi supporta solo chiamate Dati.

**Posso usare il MiFi per eseguire chiamate via Skype**? Sì, tramite apparato con installato l'apposito software

**Ho una Scheda di memoria EyE-Fi, posso usarla, una volta inserita in apparati con apposito slot, per collegarmi al MiFi?** Sì, e grazie al software di gestione della EyE-Fi potrai collegarti direttamente dal tuo apparato al MiFi per inviare le tue immagini, i tuoi files direttamente a destinazione, senza usare PC. Per maggiori dettagli, visita il sito: http://www.eye.fi/overview/requirements, http://www.eye.fi/services/webshare.

**Esiste un servizio web al quale connettermi per gestire senza PC le immagini che devo inviare dalla mia macchina fotografica?** WebShare di Eye-Fi offre tale servizio. Il loro server e' in USA, ci si deve registrare e pagare un canone di servizio.

**Con MiFi si puo' navigare in internet e gestire la posta elettronica collegando MiFi alla televisione? C'e' una tastiera per tale operatività?** Il MiFi è un router con modem ed accesso WIFI/browser incorporati . Al MiFi si possono collegare tutti gli apparati dotati di connettività WIFI: grazie a questo collegamento WIFI è possibile navigare in Internet, inviare posta elettronica, grazie all'accesso WEB garantito e stabilito dal MiFi. Pertanto se il Suo TV + dotato di connettività WIFI, Lei potrà da questo apparato accedere ad Internet ed inviare posta elettronica usando il MiFi come modem d'accesso (previa specifica configurazione).

#### **SIM**

**Posso usare il MiFi con tutte le SIM, di tutti i gestori?** Sì, il MiFi è completamente aperto, non SIM -Lock.

**Dove va posizionata nel MiFi? c'è uno spazio apposito?** La SIM va inserita nell'apposito slot posizionato internamente al MiFi, a cui si accede rimuovendo la batteria.

**Esiste un contatore dei dati inviati/scaricati?** l'applicazione Mobilink, che si attiva quando il Mifi è collegato al computer via USB, indica questi riferimenti. Oppure puo' accedere al WEB Interface (http://192.168.1.1 ) per avere accesso alle medesime informazioni. I dati evidenziati valgono solo per semplice riferimento: si declina ogni responsabilità per gli addebiti generati dall'operatore, la cui fatturazione è la sola che deve essere presa in considerazione per gli addebiti ricevuti.

**Posso usare il MiFi per eseguire chiamate via SIP**? Sì, tramite apparato con installato l'apposito software

**Posso collegare un apparato VoIP al MiFi?** No, non esistono connettori RJ11, oppure RJ45.

**Come accedo alla gestione del MiFi per cio' che riguarda sicurezza e tutti gli altri parametri?** La connessione via WIFI consente la connessione al WEB INTERFACE (default: 192.168.1.1) attraverso la quale posso configurare tutte le funzioni del MiFi.

**Vorrei sapere se usando la SIM del mio operatore è possibile bloccare il roaming dati, come ben sa pete se si va fuori copertura umts si paga un'enormità. L**a funzione di blocco della connettività in roaming sarà

Speeka s.r.l. o Via Carlo Pisacane 42 o 20129 Milano o Italy o clienti@speeka.com o www.speeka.com

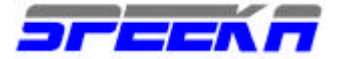

disponibile con le future release del firmware. Attualmente, per ottenere questo scopo, si potrebbe disattivare la connessione automatica al gestore e selezionare manualmente l'operatore preferito. Se il gestore preferito non fosse disponibile, non si deve eseguire la connessione per evitare gli addebiti in roaming. Quando questa opzione di blocco roaming nel nuovo firmware sarà disponibile, si potrà aggiornare il MiFi.

#### **WIFI - WLAN**

**Posso bloccare il traffico web, in modo tale da non permettere che utenti non autorizzati accedano alla mia connessione generando traffico che poi io dovrò pagare?** Sì, è possibile creando vari livelli di filtri con il software in dotazione al MiFi.

**Posso bloccare il traffico web, in modo tale da non permettere che utenti non autorizzati accedano alla mia connessione generando traffico che poi io dovrò pagare?** Sì, è possibile creando vari liveli di filtri con il software in dotazione al MiFi.

**E' supportato la modalità WLAN infrastructure mode?** Sì.

**Posso collegare anche consolle giochi?** Sì, il collegamento contemporaneo di consolle giochi, quali Sony Playstation, Nintendo DSi, Microsoft XBox è possibile. Anche mentre al MiFi sono collegati computers, puoi stabilire una connessione usando apparati diversissimi, quali ad esempio le console per giochi o altro.

**Quanti utenti possono collegarsi contemporaneamente al MiFi tramite la connessione WiFi?** 5 utenti in connessione contemporanea.

**Posso usare la connessione USB ed il WEB Interface ((default: 192.168.1.1) insieme?** No, non è possibile: se usati insieme la rete WIFI non viene attivata.

**Dove posso rinominare la rete WIFI creata dal MiFi?** E' possibile accedere a questa configurazione dal Web Interface ((default: 192.168.1.1).

**Cos'è l'opzione HotSpot?** La funzione Hotspot consente di creare una connessione WIFI temporanea per consentire l'accesso temporaneo al MIFI ad un gruppo di utenti senza dover modificare le proprie personali impostazioni della connessione WIFI

**Vorrei sapere se abitando in una casa di 2 piani il Mifi riesce a connettere un pc in internet che sta al piano superiore, con relativo passaggio segnale nel solaio. Mi viene il dubbio perchè ho pensato che senza antenna il segnale abbia una portata ridotta.** Il segnale Wifi del MiFi è identico a tutti gli apparati WIFI802/11 b/g 2.4Ghz. Generalmente la portata copre anche 2-3 piani, ma molto dipende ovviamente dalla tipologia della struttura portante del palazzo. Potrebbe provare, se già in possesso di un apparato WIFI, la copertura corrente per avere una prima verifica immediata. Una opzione semplice è quella di togliere la spunta all'opzione Autoconnect , e connettersi manualmente solo in presenza della rete del proprio operatore.

#### **HARDWARE**

**C'è un LED che indica che la connessione è attiva?** Sì.

**Il MiFi è dotato di una batteria?** Sì, che consente una connessione per circa 4 ore (durata calcolata sull'accesso di un singolo utente).

**La porta USB ricarica la batteria?** Sì, la batteria, se esaurita, può essere ricaricata collegandola via cavo USB.

**Dove inserisco la scheda di memoria? Devo estrarre la batteria?** No, la Scheda di memoria micro-SD si inserisce dal lato del MiFi. Non è necessario togliere la batteria per inserirla/rimuoverla.

**A cosa serve il connettore USB?** IL connettore USB serve per stabilire una connessione ad Internet tramite computer qualora la batteria fosse scarica o qualora si usasse un PC senza connessione ad Internet. La connessione USB serve anche per scaricare i dati del GPS

**Il tempo di timeout della connessione cellulare può essere settato a piacimento?** Sì, entrando nel WEB interface ((http://192.168.1.1 ). Spk: attualmente la disconnessione avviene automaticamente quando non ci sono apparati con WIFI collegati; in alternativa puo' settare il tempo, sempre tramite il WEB interface (http://192.168.1.1 ) entro il quale, se non c'è attività (invio/ricezione di dati in WIFI o cellulare) il MiFi si spegne automaticamente.

Speeka s.r.l. o Via Carlo Pisacane 42 o 20129 Milano o Italy o clienti@speeka.com o www.speeka.com

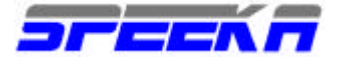

#### **Come si accende il MiFi? Come si spegne? La connessione cellulare si puo' chiudere senza spegnere l'apparato?**

Spk: si deve premere il tasto di accensione per lo spegnimento: è un'operazione semplice e veloce. Si puo' inoltre disattivare la connessione cellulare tramite il WEB Interface (a cui si accede digitando da un browser -Explorer, opera, Firefox, Safari.... -**http://192.168.1.1** )

**Qual è il significato di Integrated diversity antenna**? L'antenna cellulare integrata comprende 2 antenna per la ricezione delle due diverse frequenze (GPRS/EDGE, UMTS)

**E' disponibile un SDK per il MiFi?** Per sviluppare applicazioni proprietarie è necessario l'SDK che sarà disponibile a partire dal 1° Q 2010.

**Su che piattaforma è costruito il SO del MiFi?** Linux

**Il connettore USB del MiFi è più piccolo di un connettore USB generalmente utilizzato negli smartphone, perchè?** Il connettore del MiFi è del tipo micro-USB, che rispetta la nuova normativa EU; il connettore microUSB è predisposto per essere utilizzato circa 10,000 volte, mentre il connettore miniUSB è costruito per essere inserito circa 100 volte.

**Posso usare il cavetto USB per accedere al WEB interface (default: 192.168.1.1) per configurare il MiFi?** No, il cavetto USB serve solo per accedere al software di gestione chiamato Mobilink3.

#### **GPS**

**Da dove gestisco l'opzione GPS?** Il GPS si gestisce tramite il cavetto USB, una volta installata l'applicazione Mobilink 3, che si installa ed attiva automaticamente (AUTOCONNECT) una volta collegato il cavetto USB al computer.

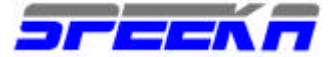

## **TROUBLESHOOTING**

Nessun servizio: cosa vuol dire? Il messaggio potrebbe indicare che il MiFi si trova al di fuori della copertura cellulare, oppure che la SIM card non sia attiva. Prova a contattare il tuo gestore o spostati in una zona in cui sia presente il segnale cellulare.

Perchè il LED non si illumina quando lo premo? Se senza fonte di alimentazione esterna, il MiFi è senza batteria oppure che la batteria è completamente scarica.

Ho dimenticato la password, come la ricupero? Premi il tasto generale di reset, per riportare il MiFi alle condizioni originali di fabbrica. Tienilo premuto per almeno 5 secondi, fino a quando si spegne; a questo punto rilascia il tasto e riaccendilo. La reimpostazione eliminerà la password.

Non riesco a connettermi al MiFi, qual è il motivo?

Verifica che il MiFi sia sotto alimentazione o con batteria carica inserita. Controlla poi che il LED del WIFI del Mifi sia acceso, blu fisso. Controlla che la connessione WIFI del tuo apparato sia accesa: controlla l'elenco delle reti wireless disponibili e seleziona quella del MiFi, generalmente impostata su MiFi 2532; quando connesso, il LED blu del Mifi inizia a lampeggiare.

Non mi appare la rete wireless del MiFi tra quelle disponibili. Come procedo? Verifica che il MiFi sia correttamente acceso con il LED del WIFI acceso, blu fisso. Aggiorna l'elenco delle reti nel tuo apparato. Se ancora non appare, entra nelle proprietà della tua connessione WIFI, cancella ogni precedente rete wireless disponibile, segni il tuo apparato e riaccendilo.

Il LED del tasto di accensione rimane fisso sul rosso oppure leggo SIM non presente nell'applicazione Mobilink 3. Come procedo? La SIm card potrebbe non essere inserita, o inserita non correttamente (rimuovila e reinseriscila)

Il LED del tasto di accensione lampeggia rosso; cosa vuol dire? Il LED rosso lampeggiante indica che la SIM è bloccata: rimuovi il PIN manualmente o tramite l'applicazione Mobilink (a cui puoi accedere solo se collegato via USB).

Vedo il mio operatore, ma non mi posso collegare, qual è il motivo? Verifica che l'APN del tuo gestore sia inserito nel tuo profilo di connessione (Mobilink oppure web interface).

Ricevo un messaggio che mi dice che non mi posso collegare installare il Mobilink3 quando suo il MiFi in modalità USB: perché? Potresti non avere i privilegi di amministratore del computer. Contatto il tuo amministratore di rete oppure spegni il PC e riaccendi come amministratore.

Posso usare la memoria microSDHC quando in modalità WIFI? Si', condividila e gestiscila tramite il web interface (192.168.1.1)

Come mi disconnetto del network cellulare? Accedi tramite web interface (192.168.1.1) alla pagina di configurazione del MiFi e clicca su Disconnetti.

Dove posso verificare quanti utenti sono connessi al MiFi? Accedi tramite web interface (192.168.1.1) alla pagina di configurazione del MiFi: il numero di utenti collegati è visibile alla base della finestra evidenziata a schermo.

Dove posso verificare la carica della batteria? Accedi tramite web interface (192.168.1.1) alla pagina di configurazione del MiFi, in alto sulla destra appare l'icona della batteria.

Come spegno il MiFi? Tieni premuto il tasto di accensione per almeno 5 secondi.

Qual è la password di accesso di default alla configurazione del MiFi? admin

Non riesco a collegarmi alla nostra VPN; come posso verificare le impostazioni del MiFi? Accedi tramite web interface (192.168.1.1) alla pagina di configurazione ROUTER del MiFi, spunta la funzione specifica e conferma la selezione.

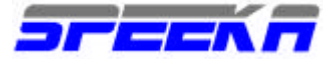

## **ASSISTENZA TECNICA**

L'assistenza tecnica del MiFi viene gestita tramite la compilazione dello specifico modulo disponibile sul sito WEB di Speeka, alla pagina:

http://www.speeka.com/v\_rmatest.asp

Le condizioni di assistenza tecnica e tutti i link correlati sono disponibili alla pagina:

http://www.speeka.com/v\_home.asp

cliccando sui collegamenti evidenziati nella colonna di sinistra.

Per qualsiasi richiesta di chiarimento, si prega di contattare Speeka compilando il modulo disponibile alla pagina:

http://www.speeka.com/v\_chiamaci.asp

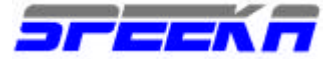

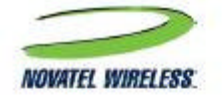

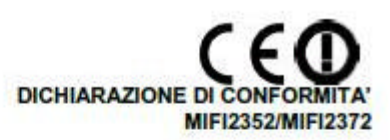

Noi, Novatel Wireless Technologies Ltd.

Sulte 200, 6715 - 8<sup>th</sup> Street NE<br>Calgary, Alberta, Canada.T2E 7H7 di

dichiariamo sotto la nostra unica responsabilita' che il prodotto

#### Novatel Wireless MIFI2352/MIFI2372 Intelligent Mobile Hotspot

al quale questa dichiarazione si riferisce, e' conforme ai seguenti standard e/o documenti normativi.

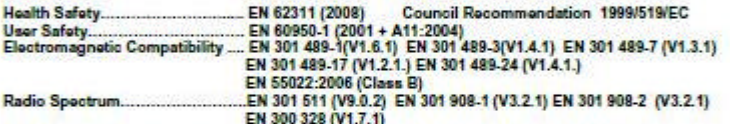

Con la presente dichiariamo che tutte le prove radio essenziali sono state effettuate ed il prodotto<br>sopramenzionato e' conforme ai requisiti essenziali della Direttiva 1995/5/EC.

Il prodotto ha ricevuto la Marcatura CE nell'anno 2009.

Sono state seguite le procedure di valutazione della conformita' in riferimento all' Art. 10 e dettagliate negli<br>Annessi [III] o [IV] della Direttiva 1995/5/EC, con il coinvolgimento del seguente "Notfied Body"

CETECOM ICT Services GmbH, Untertürkheimer Straße 6-10, 66117 Saarbrücken, Germany 0682 (Notified Body number) Marchio di identificazione:

Dettagli del rappresentante autorizzato

Darren Cooke Novatel Wireless (UK) Ltd. Manager, Product Verification.

Belvedere House, Basing View<br>Basingstoke, England, RG21 4HG<br>Telephone +44 (0) 1256 406600

I documenti tecnici relative al prodotto saranno conservati da: Novatel Wireless Technologies Ltd.<br>Suite 200; 6715 - 8<sup>9</sup> Street NE, Calgary, Alberta, Canada

 $\ddot{4}$ W 7 In fede, 02 Febbraio 2010

Michael J Wuerstl<br>Novatel Wireless Technologies Ltd. Senior Director Engineering

Speeka s.r.l. o Via Carlo Pisacane 42 o 20129 Milano o Italy o clienti@speeka.com o www.speeka.com

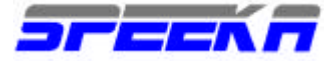

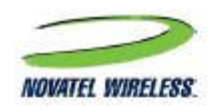

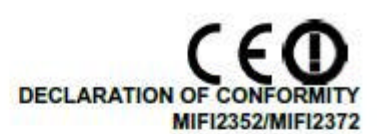

We, Novatel Wireless Technologies Ltd.

Suite 200, 6715 - 8th Street NE of Calgary, Alberta, Canada.T2E 7H7

declare under our sole responsibility that the product

#### Novatel Wireless MIFI2352/MIFI2372 Intelligent Mobile Hotspot

to which this declaration relates, is in conformity with the following standards and/or other normative documents.

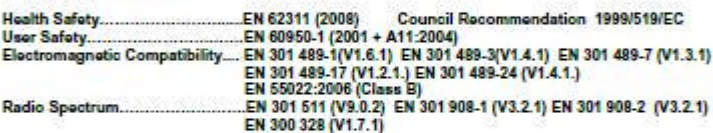

We hereby declare that all essential radio test suites have been carried out and that the above named<br>product is in conformity to all the essential requirements of Directive 1999/5/EC.

The product herein has the CE symbol applied to it in 2009

The conformity assessment procedure referred to in Article 10 and detailed in Annex [III] or [IV]<br>of Directive 1999/5/EC has been followed with the involvement of the following Notified Body

CETECOM ICT Services GmbH, Untertürkheimer Straße 6-10, 66117 Saarbrücken, Germany 0682 (Notified Body number) Identification mark:

Authorized representative details Darren Cooke Novatel Wireless (UK) Ltd.<br>Manager, Product Verification

Belvedere House, Basing View<br>Basingstoke, England, RG21 4HG<br>Telephone +44 (0) 1256 406600

The technical documentation relevant to the above equipment will be held at: Novatel Wireless Technologies Ltd.<br>Suite 200; 6715 - 8<sup>\*</sup> Street NE, Calgary, Alberta, Canada

 $4$ 

 $\mathcal{I}$ Signed 02 February 2010

Michael J Wuerstl Novatel Wireless Technologies Ltd. Senior Director Engineering and site manager

# CEC

European Union Regulatory Conformance

The equipment complies with the RF Exposure Requirement 1999/519/EC, Council Recommendation of 12 July 1999 on the limitation of exposure of the general public to electromagnetic ? elds (0–300 GHz). This equipment meets the following conformance standards: EN 300 328, EN 301 489-17, EN 301 511, EN 301 908, EN 50385

Dichiarazione di Conformità: con la presente Novatel Wireless Inc. dichiara che questo prodotto, Mifi con Wi-Fi e modem cellulare è conforme ai requisiti essenziali ed alle altre disposizioni pertinenti stabilite dalla direttiva 1999/5/CE.

## **ATTENZIONE**

**L'INSTALLAZIONE ED IL SETUP DEL ROUTER DEVE AVVENIRE ESCLUSIVAMENTE, COME PREVISTO PER LEGGE, DA UN INSTALLATORE CERTIFICATO.**

Speeka s.r.l. o Via Carlo Pisacane 42 o 20129 Milano o Italy o clienti@speeka.com o www.speeka.com

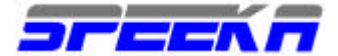

## **ATTENZIONE**

Il prodotto che hai acquistato ha richiesto l'estrazione e l'uso di risorse naturali per la sua produzione. Può contenere sostanze dannose per l'organismo e l'ambiente

Per evitare la dispersione di queste sostanze nell'ambiente e per non impoverire le risorse naturali, ti invitiamo ad utilizzare i più appropriati sistemi di riciclaggio, una volta che non userai più questo prodotto. Questi sistemi riutilizzeranno o ricicleranno la maggior parte dei materiali del prodotto una volta che questo avrà terminato il suo ciclo vitale.

Il simbolo del cestino dei rifiuti ti invita ad utilizzare questi sistemi ed a non disperdere il materiale o le sue componenti nell'ambiente, senza controllo.

Se ti servissero maggiori chiarimenti in relazione a come gestire il ritiro, il riutilizzo od il riciclo di questo prodotto, contatta il centro di raccolta rifiuti più vicino.

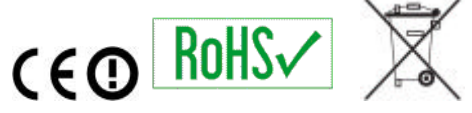